# **5 定期報告書を作成する**

## **5.1 概要**

受任案件の定期報告書を作成、県士会への提出をシステムで行います。報告書の作成は以 下の流れで行います。

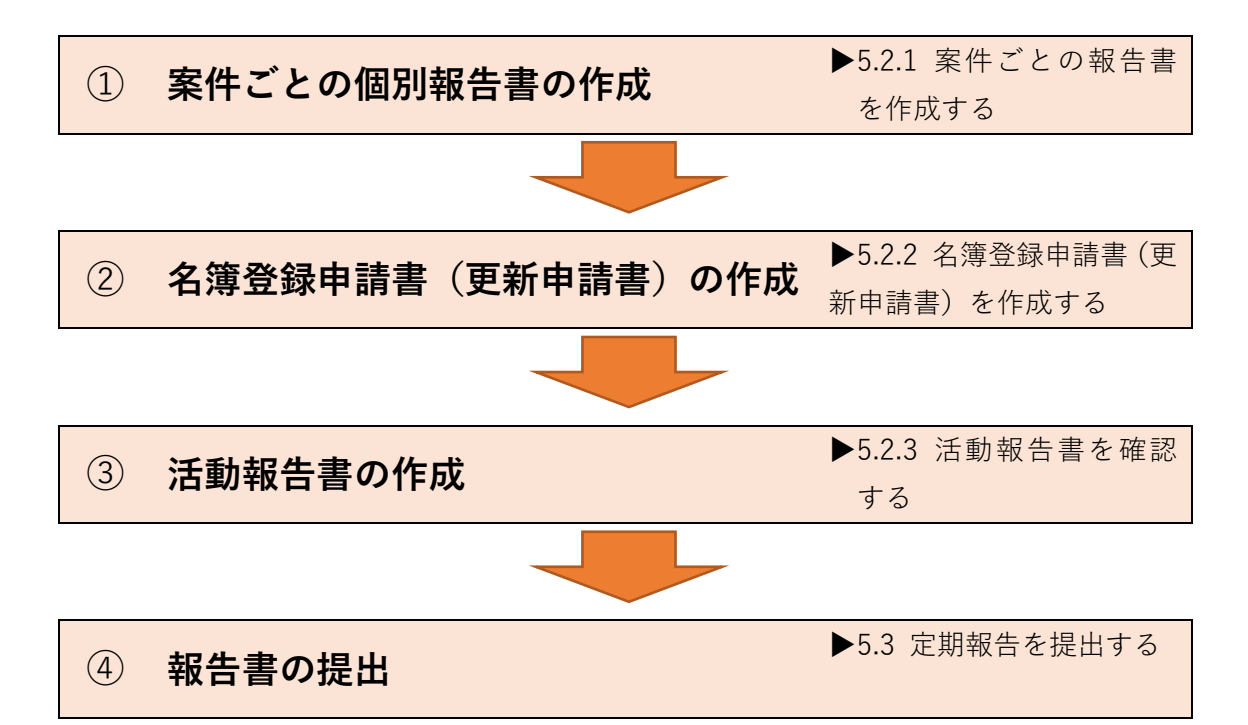

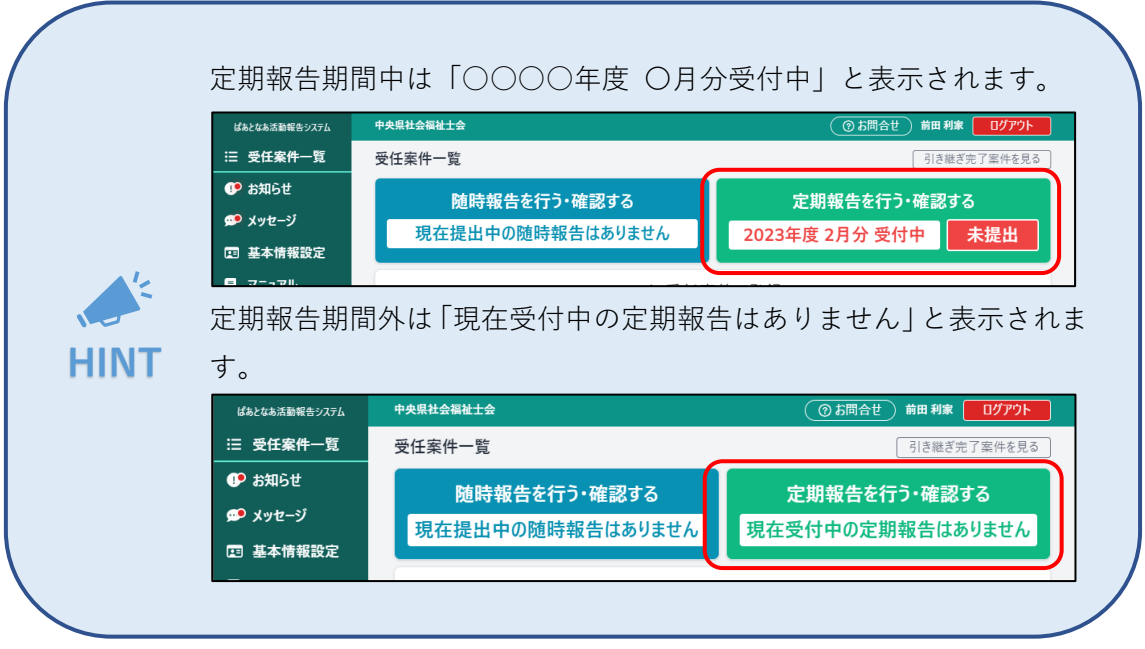

## **5.2 定期報告書を作成する**

## <span id="page-1-0"></span>**5.2.1 案件ごとの報告書を作成する**

登録した受任案件ごとに報告書を作成します。

※受任案件の登録については「3.2 [受任している案件を登録する」](#page--1-0)をご参照ください。

受任案件の種別によって入力項目が異なります。 本マニュアルでは「成年後見人等」を例に報告書を作成します。 **HINT**

### ① メニューから[受任案件一覧]を押下します。

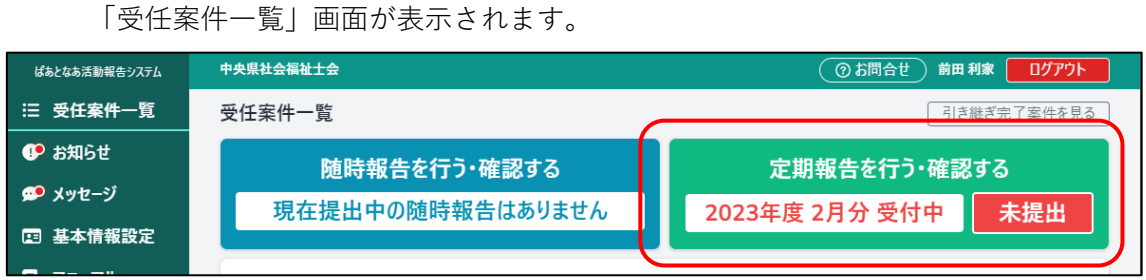

② [定期報告を行う・確認する]ボタンを押下します。 「定期報告一覧」画面が表示されます。

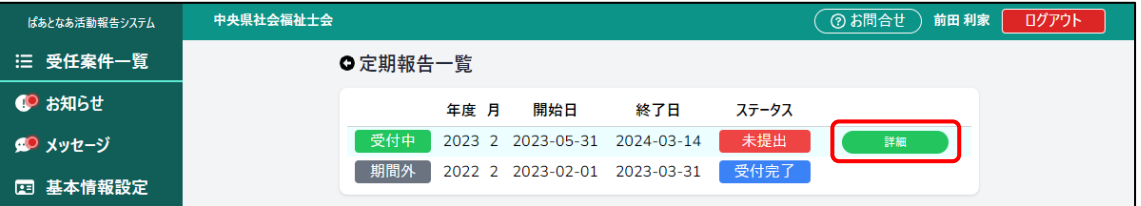

③ 「受付中」と表示されている行にマウスカーソルを合わせ、[詳細]ボタンを押下し ます。

「定期報告」画面が表示されます。

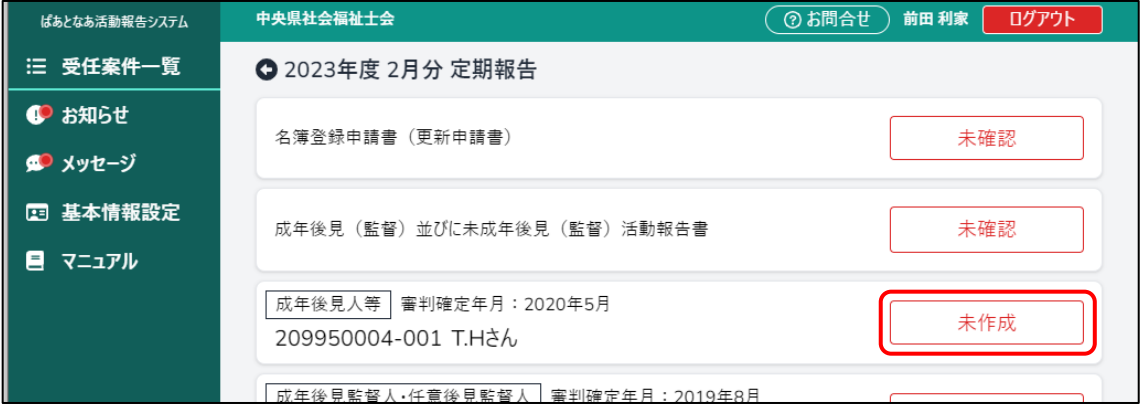

④ 個別報告の作成を行います。作成を行う受任案件の[未作成]ボタンを押下します。 「個別報告 1-1」画面が表示されます。

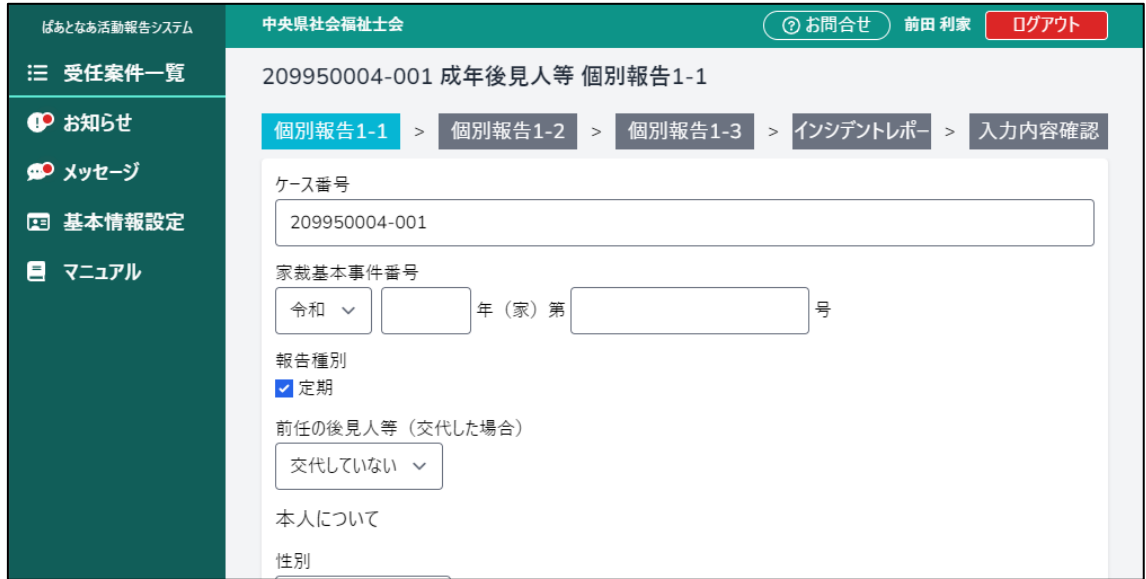

(中略)

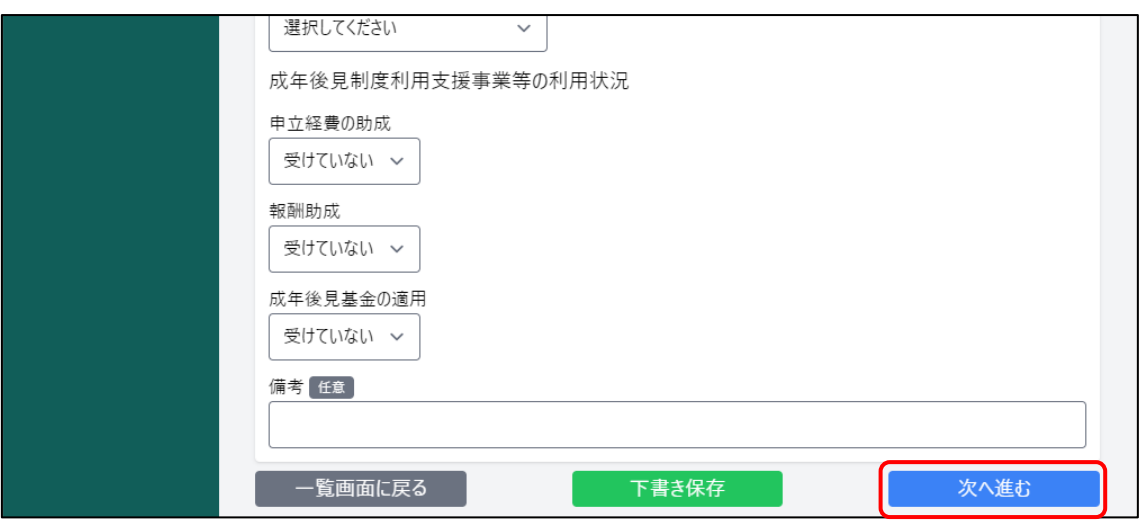

⑤ 必要事項を入力し、[次へ進む]ボタンを押下します。

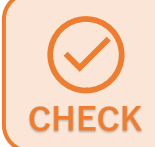

[次へ進む]ボタンを押下すると、入力内容がチェックされます。 不備があった場合はその箇所が赤く表示されますので修正してください。

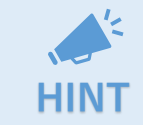

報告種別が「定期」の場合は[次へ進む]を押下すると、「個別報告 1-2」 を飛ばして「個別報告 1-3」に進みます。

「個別報告 1-3」画面が表示されます。

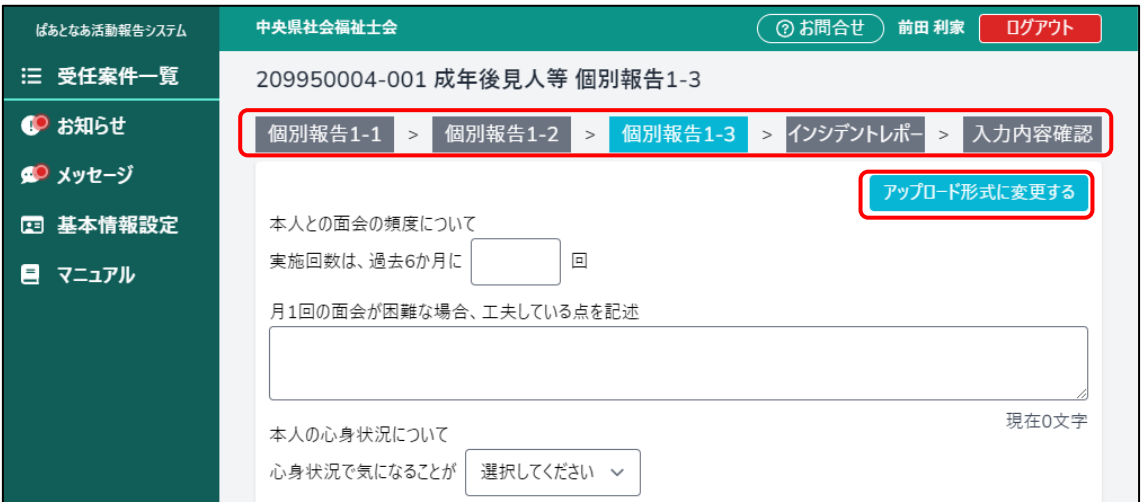

(中略)

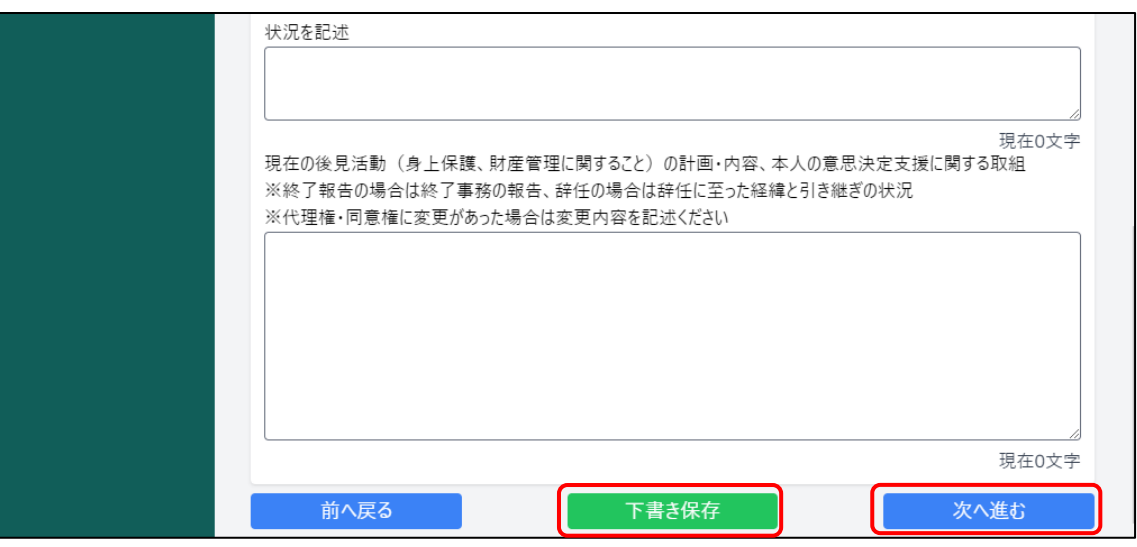

⑥ 個別報告 1-3 についても同様に必要事項を入力し、[次へ進む]ボタンを押下しま す。

> 入力内容を途中で保存したい場合は、[下書き保存]ボタンを押下します。 ログアウトしても入力内容が保存されているため、いつでも保存時点の状 態から入力を再開できます。

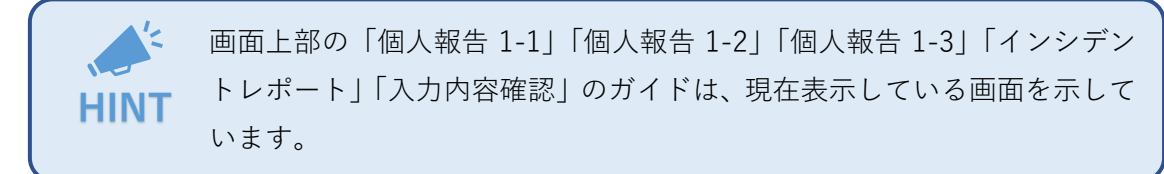

**HINT**

 $\frac{1}{2}$ 

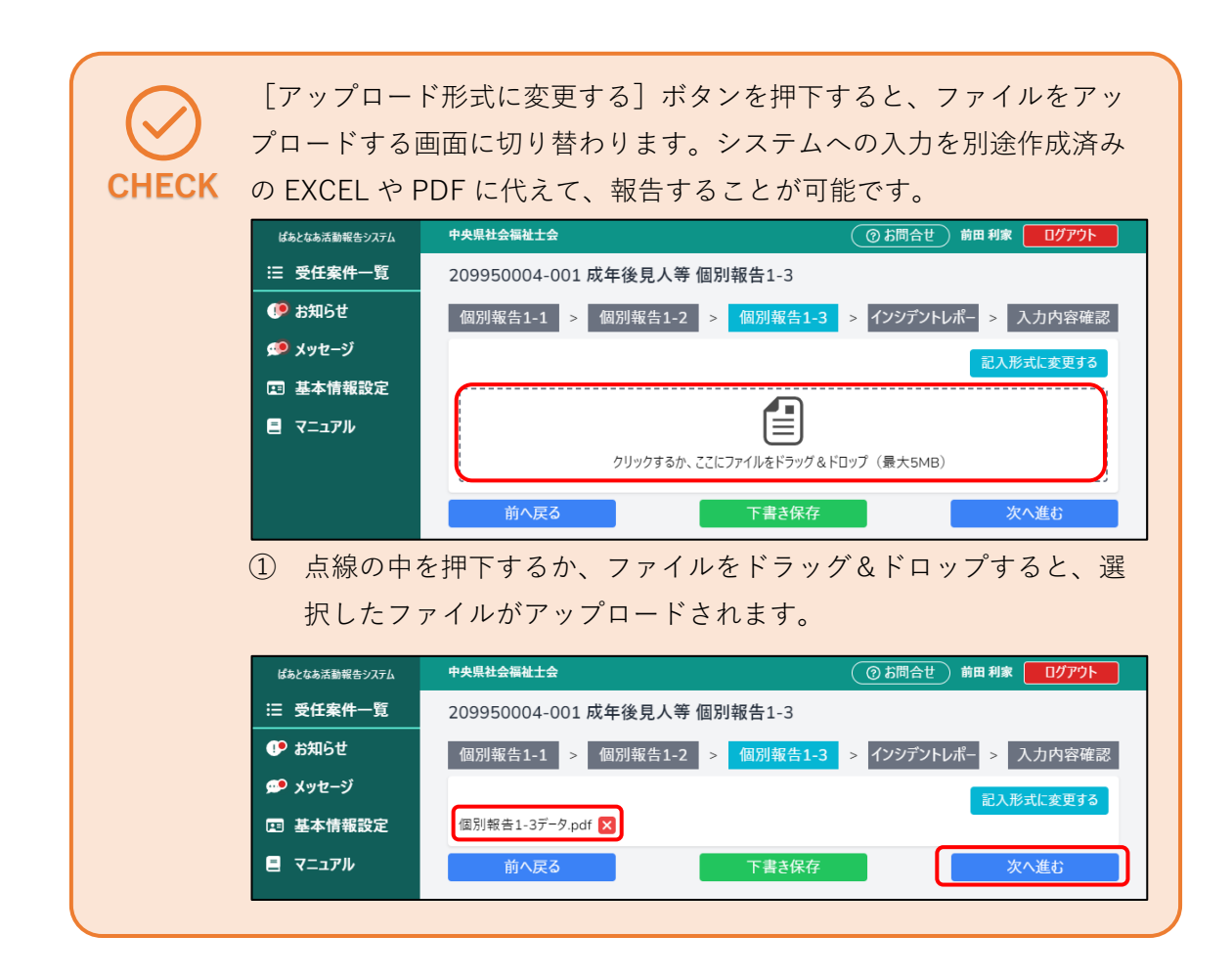

「インシデントレポート」画面が表示されます。

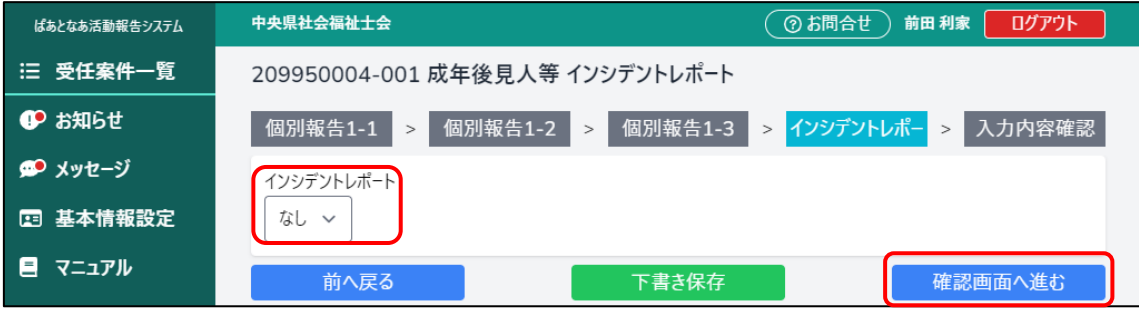

⑦ 「インシデントレポート」がある場合は、「あり」に変更します。

### 「あり」にすると入力項目が増えます。

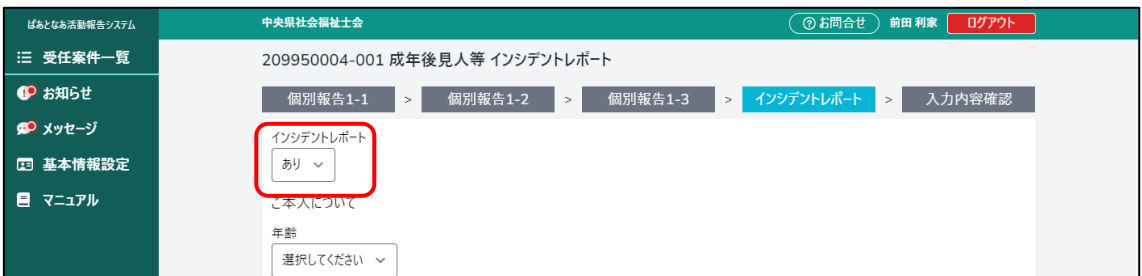

#### (中略)

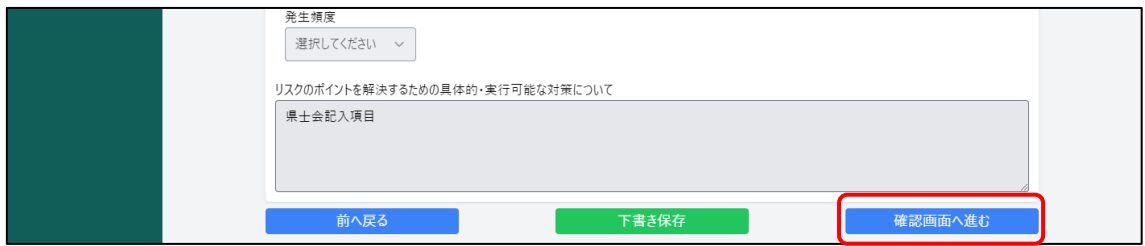

⑧ 入力し、[確認画面へ進む]ボタンを押下します。インシデントがなかった場合、「な し」のまま[確認画面へ進む]ボタンを押下します。

「入力内容確認」画面が表示されます。

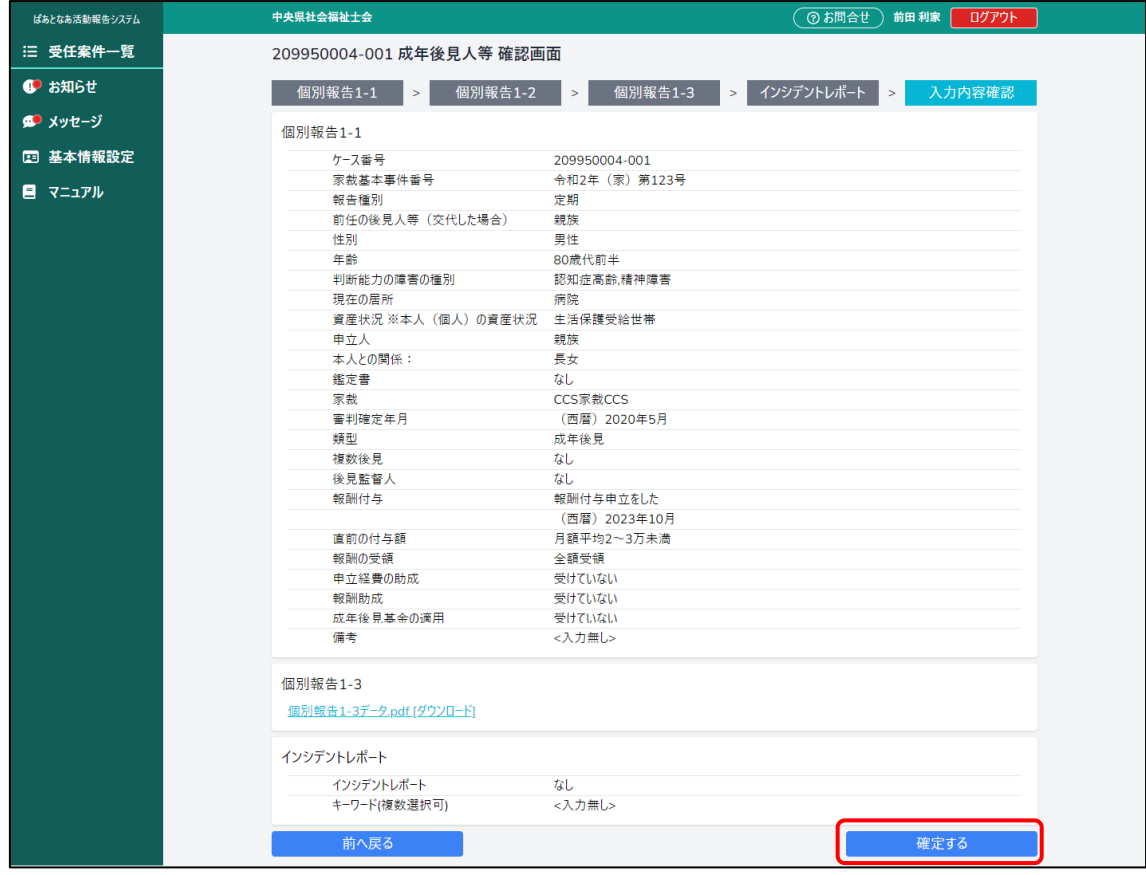

⑨ 入力内容を確認し、[確定する]ボタンを押下します。

## 「定期報告」画面に戻ります。

報告書が「作成済」になっていることが確認できます。

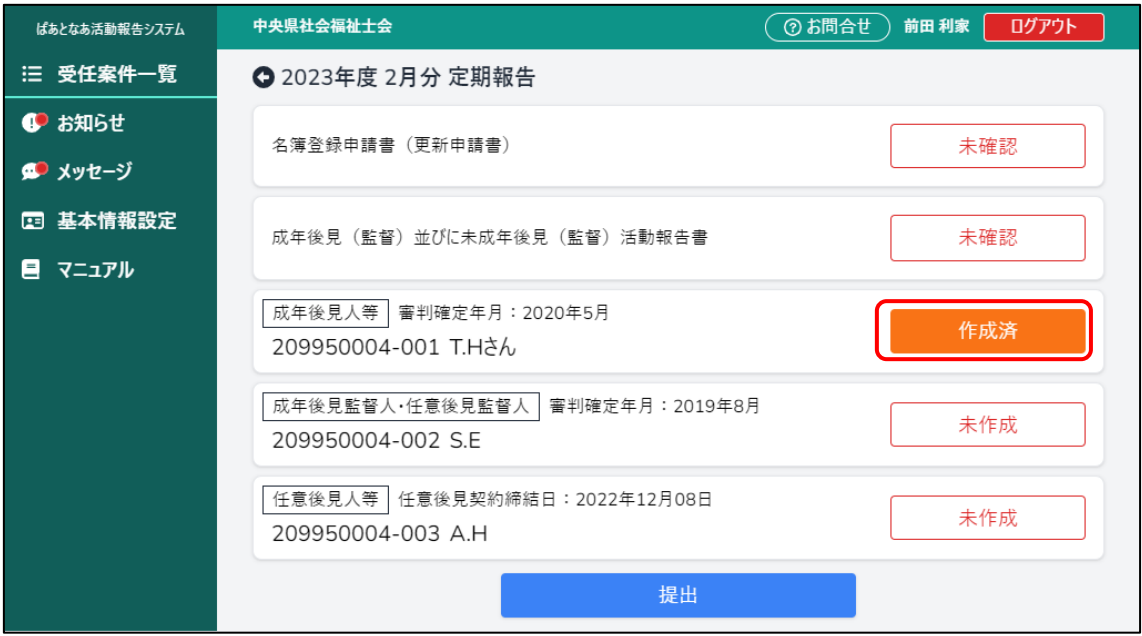

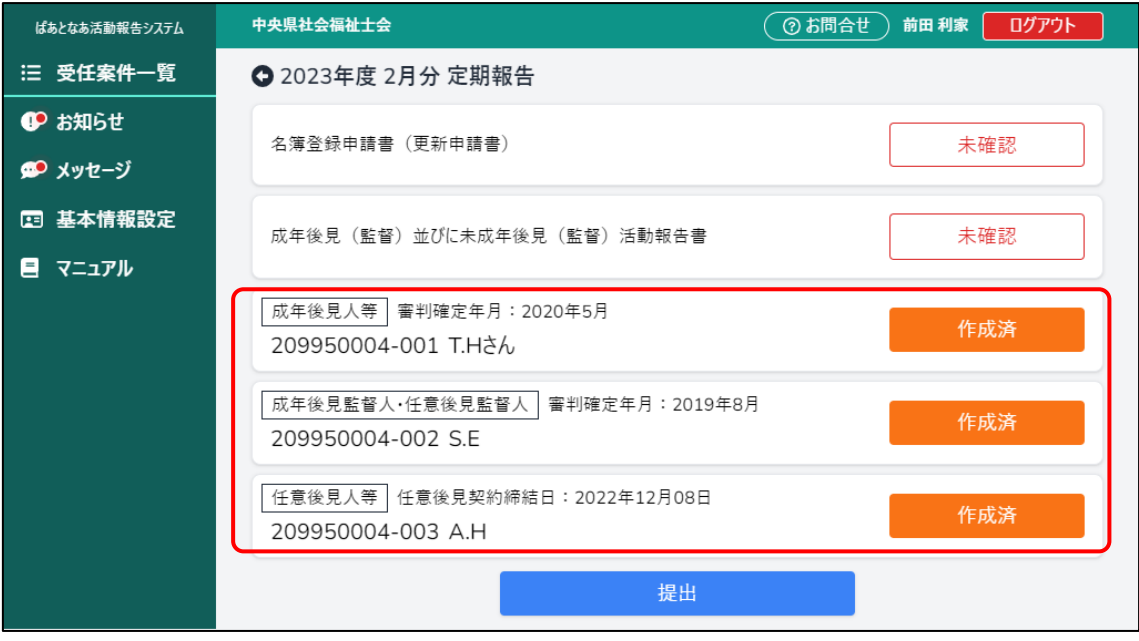

⑩ 同様に、他の個別報告書についても入力・確定を行います。

## <span id="page-7-0"></span>**5.2.2 名簿登録申請書(更新申請書)を作成する**

① メニューから[受任案件一覧]を押下します。 「受任案件一覧」画面が表示されます。

| ばあとなあ活動報告システム  | 中央県社会福祉十会        | ⑦ お問合せ<br>前田利家<br>ログアウト |
|----------------|------------------|-------------------------|
| 三 受任案件一覧       | 受任案件一覧           | 引き継ぎ完了案件を見る             |
| <b>ID お知らせ</b> | 随時報告を行う・確認する     | 定期報告を行う・確認する            |
| ■ ● メッセージ      | 現在提出中の随時報告はありません | 未提出<br>2023年度 2月分 受付中   |
| □ 基本情報設定       |                  |                         |

② [定期報告を行う・確認する]ボタンを押下します。 「定期報告一覧」画面が表示されます。

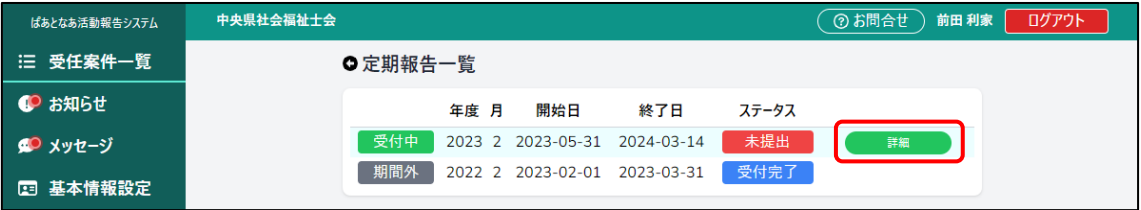

③ 「受付中」と表示されている行にマウスカーソルを合わせ、[詳細]ボタンを押下し ます。

「定期報告」画面が表示されます。

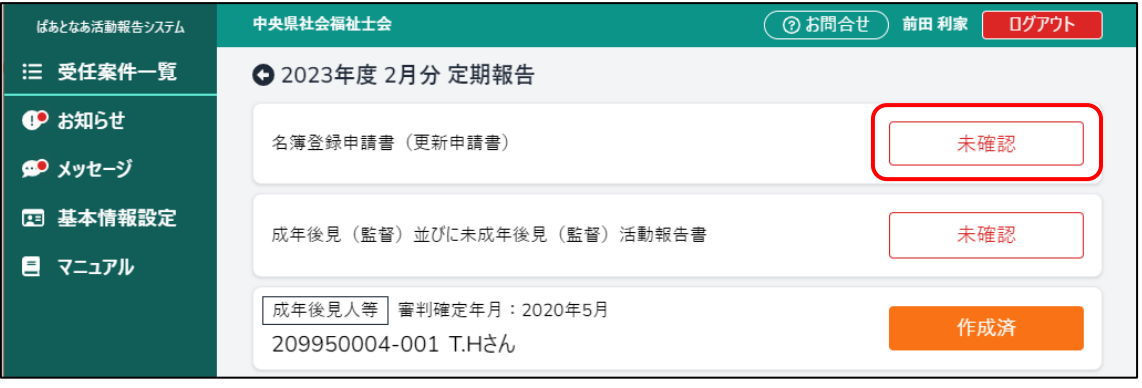

④ 名簿登録申請書の[未確認]を押下します。

「名簿登録申請書(更新申請書)」画面が開き、基本情報に入力された情報が初期表 示されます。

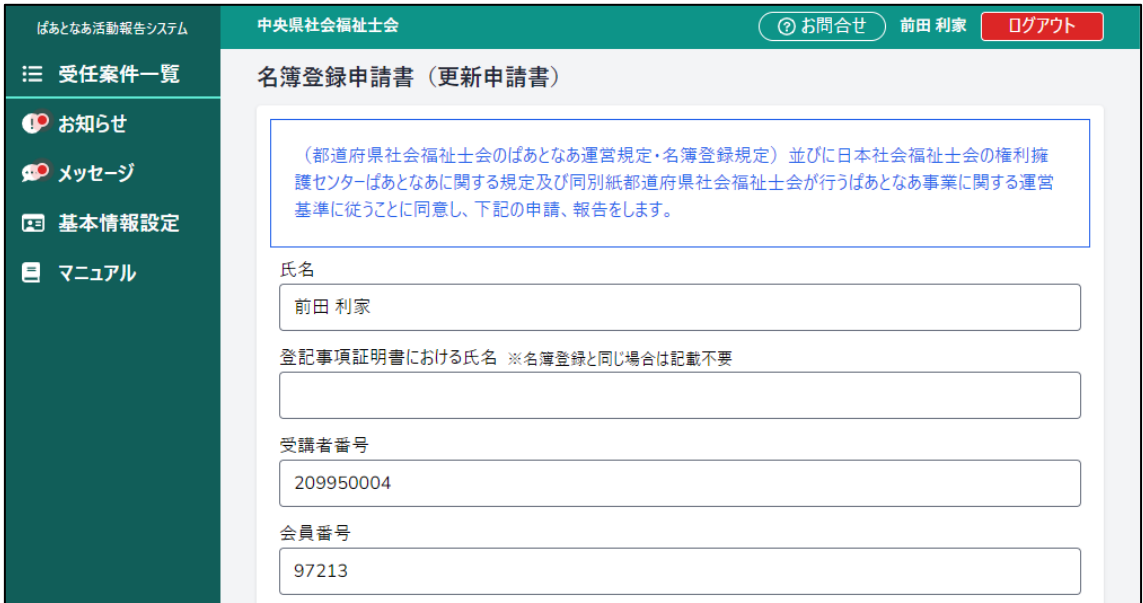

(中略)

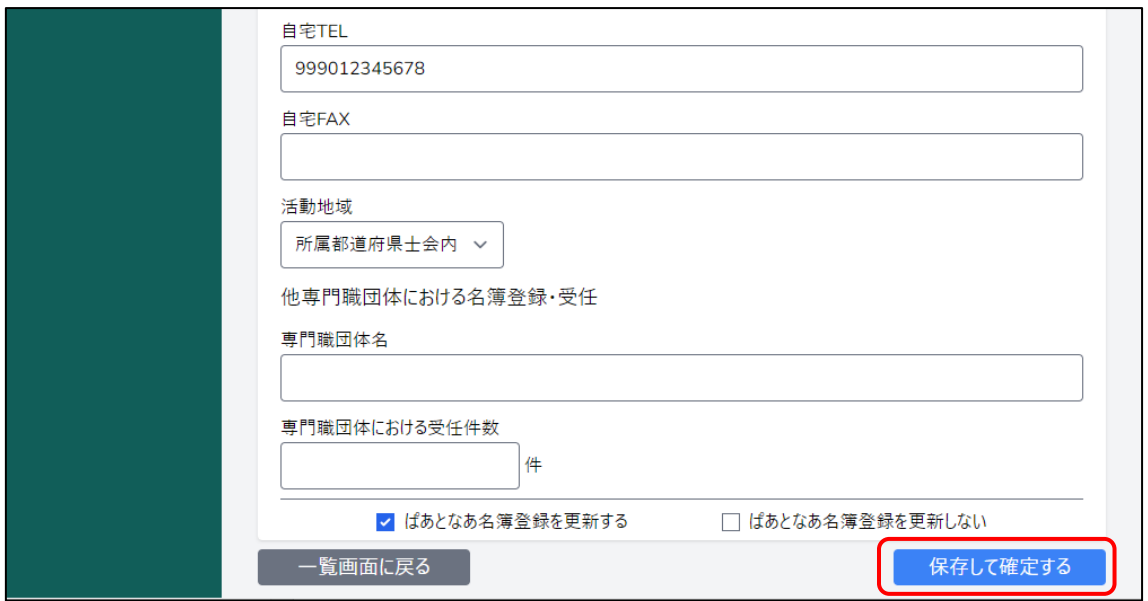

⑤ 内容を確認・入力し、[保存して確定する]ボタンを押下します。

### 「入力内容確認」画面が表示されます。

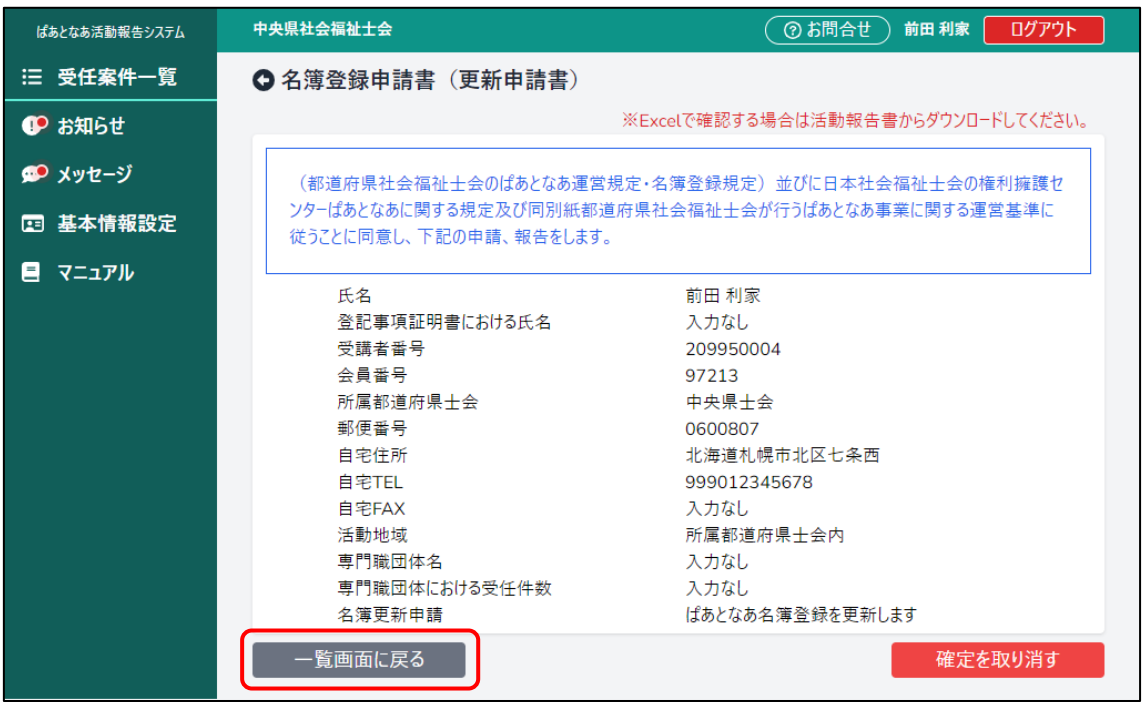

⑥ 内容を確認後、[一覧画面に戻る]ボタンを押下します。

「定期報告」画面に戻ります。

名簿登録申請書が「作成済」に変わっていることが確認できます。

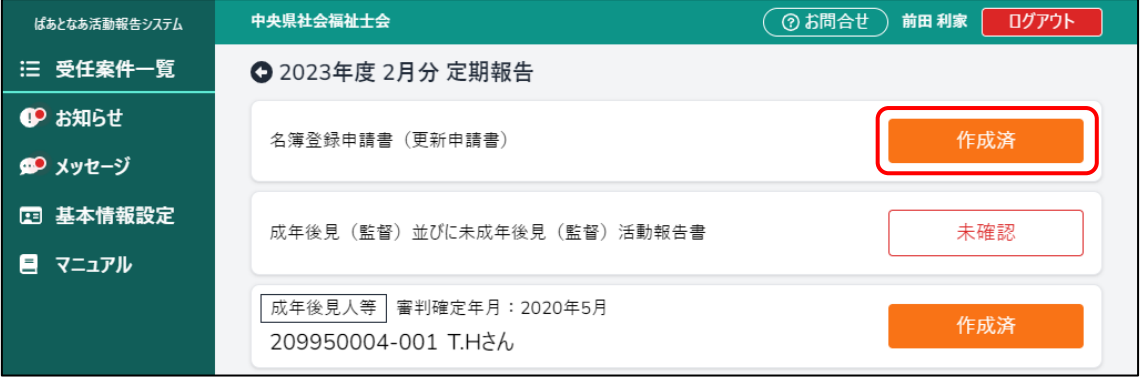

## <span id="page-10-0"></span>**5.2.3 活動報告書を確認する**

登録した個別報告書の集計結果を確認します。

当システム以外で「終了・辞任」または「引継ぎ完了」と報告した受任案 件の数は、事前に「基本情報設定」画面の終了した件数に入力していただ く必要があります。入力の方法につきまして「10 [基本情報設定」](#page--1-1)をご参 照ください。 **HINT**

① メニューから[受任案件一覧]を押下します。 「受任案件一覧」画面が表示されます。

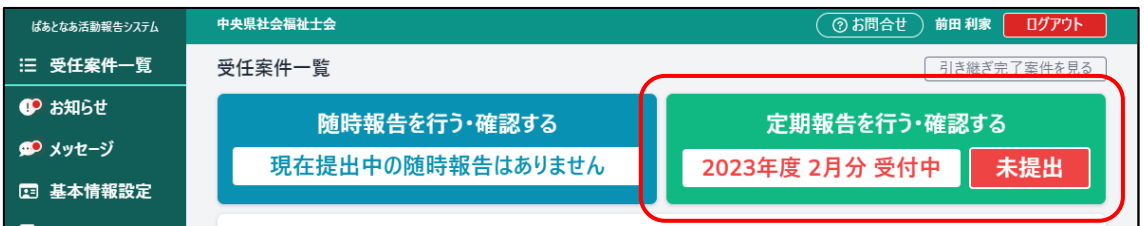

② [定期報告を行う・確認する]ボタンを押下します。 「定期報告一覧」画面が表示されます。

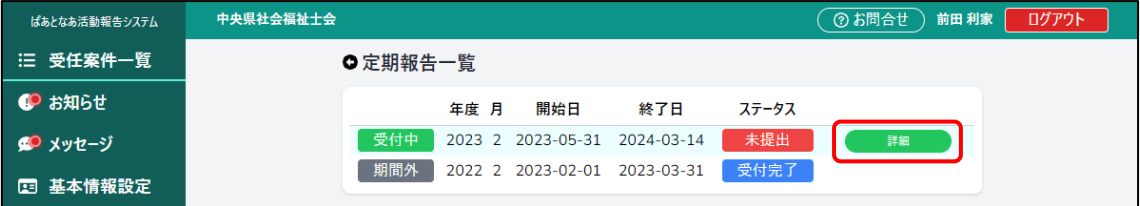

③ 「受付中」と表示されている行にマウスカーソルを合わせ、[詳細]ボタンを押下し ます。

「定期報告」画面が表示されます。

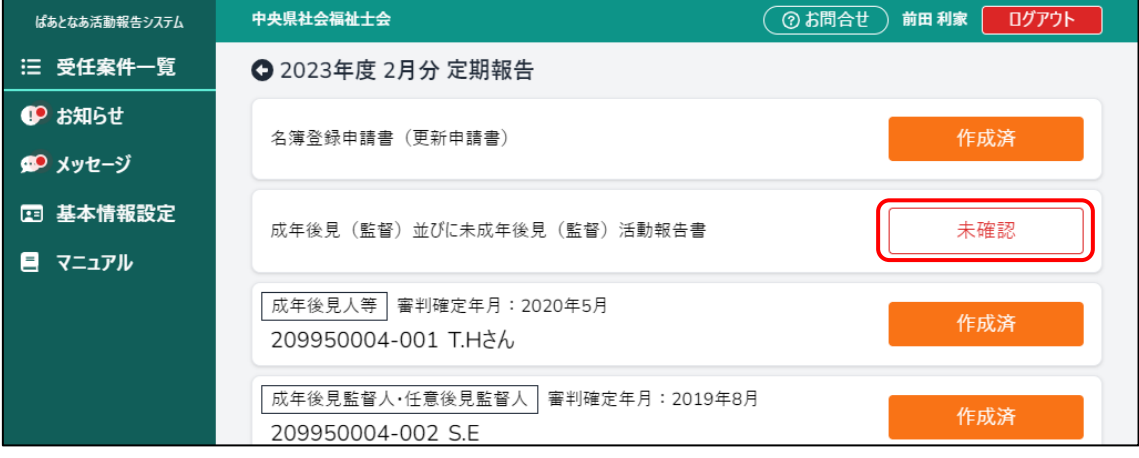

④ 活動報告書の[未確認]を押下します。

「成年後見(監督)並びに未成年後見(監督)活動報告書」画面が表示されます。 内容に誤りがないかを確認し、[確定]ボタンを押下します。

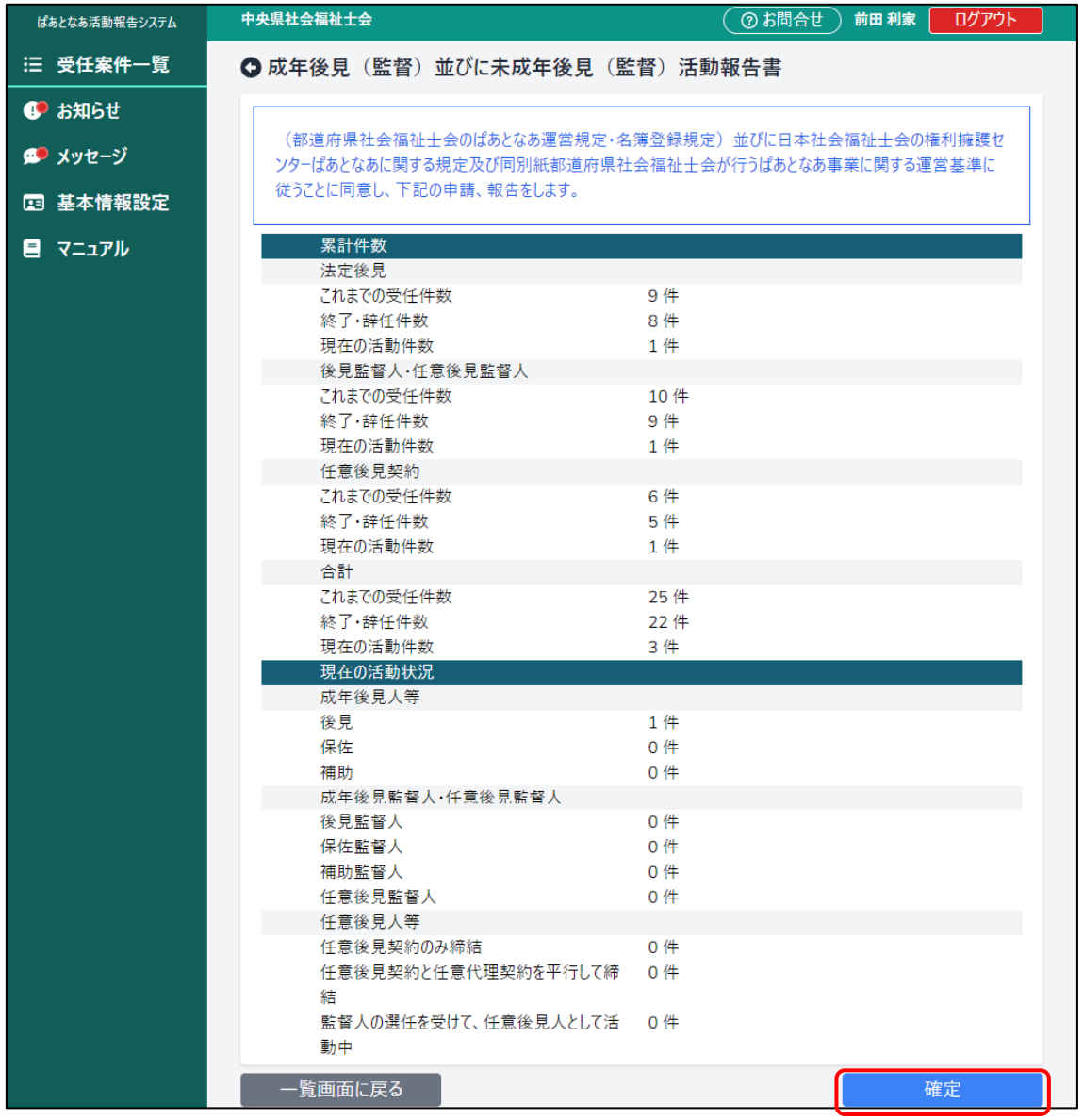

⑤ 内容に誤りがないかを確認し、[確定]ボタンを押下します。

「定期報告」画面に戻ります。

活動報告書が「作成済」に変わっていることが確認できます。

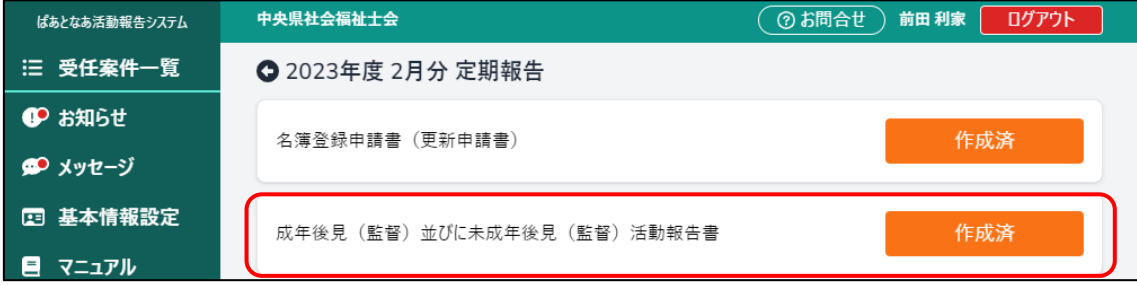

## **成年後見(監督)並びに未成年後見(監督)活動報告書の累計件数 について**

「法定後見」・「後見監督人・任意後見監督人」・「任意後見契約」の案件 種別ごとに「これまでの受任件数」・「終了・辞任の件数」・「現在の活動 **CHECK**件数」をシステム内で自動計算します。

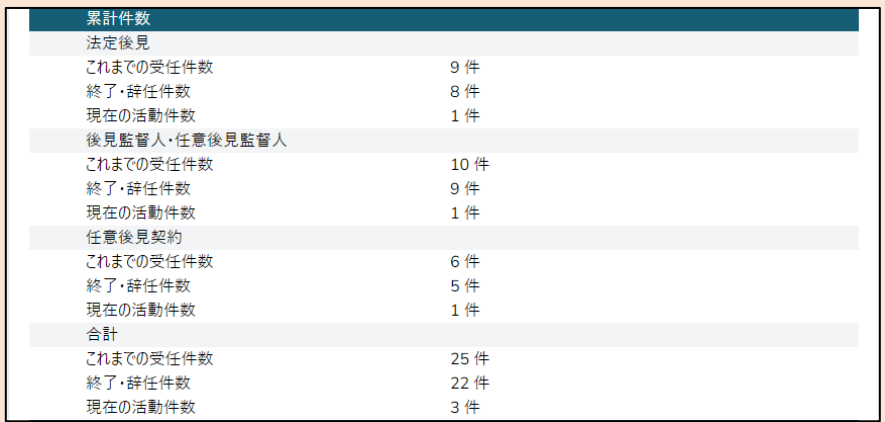

計算方法は以下の通りです。

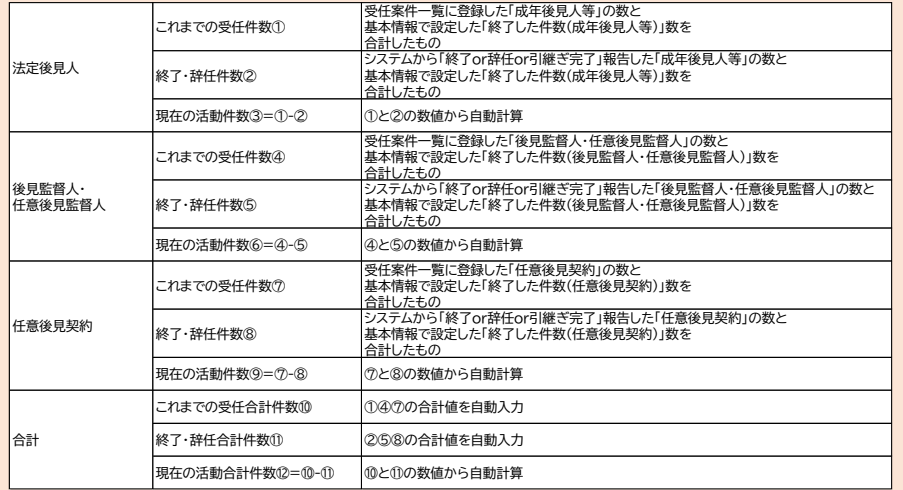

システムに登録した案件数は案件一覧から確認できます。こちらに登録 した案件は、基本情報設定の「終了した件数」に含めないでください。

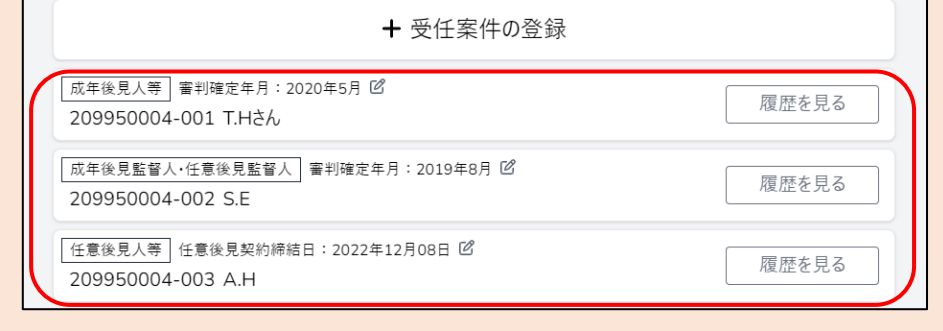

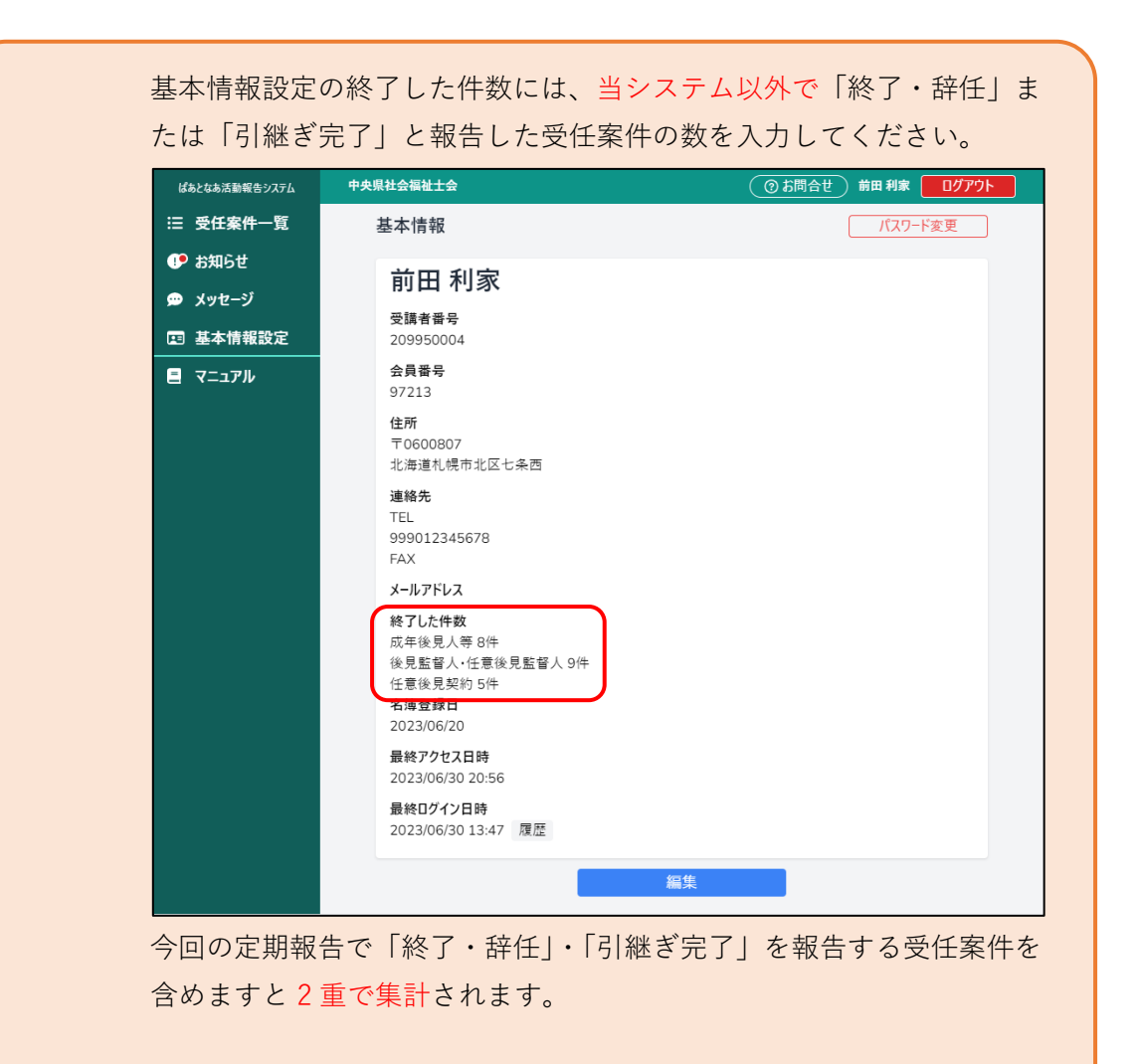

※「終了・辞任」を当システム以外で報告しており、定期報告以降に 「引継ぎ完了」を提出する案件がある場合 「引継ぎ完了」案件を登録時に「終了した件数」の調整が必要となる場 合がございます。

## **5.2.4 各種報告書を Excel で確認する**

「作成済」の状態の報告書を Excel ファイルとして出力できます。

① メニューから[受任案件一覧]を押下します。

「受任案件一覧」画面が表示されます。

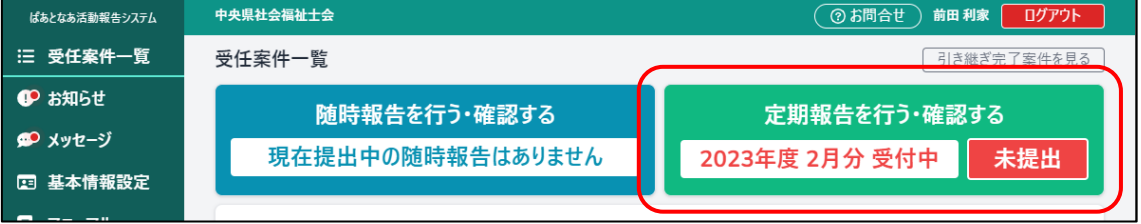

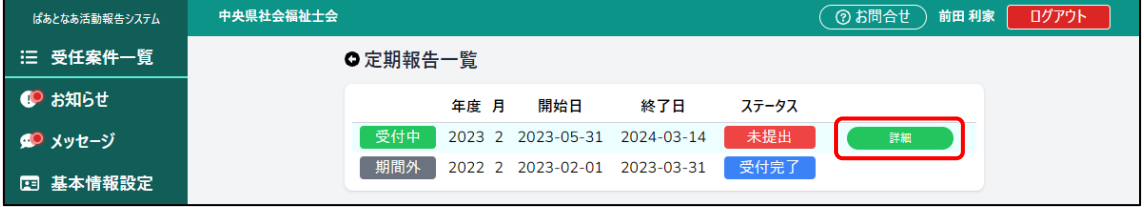

③ 「受付中」と表示されている行にマウスカーソルを合わせ、[詳細]ボタンを押下し ます。

「定期報告」画面が表示されます。

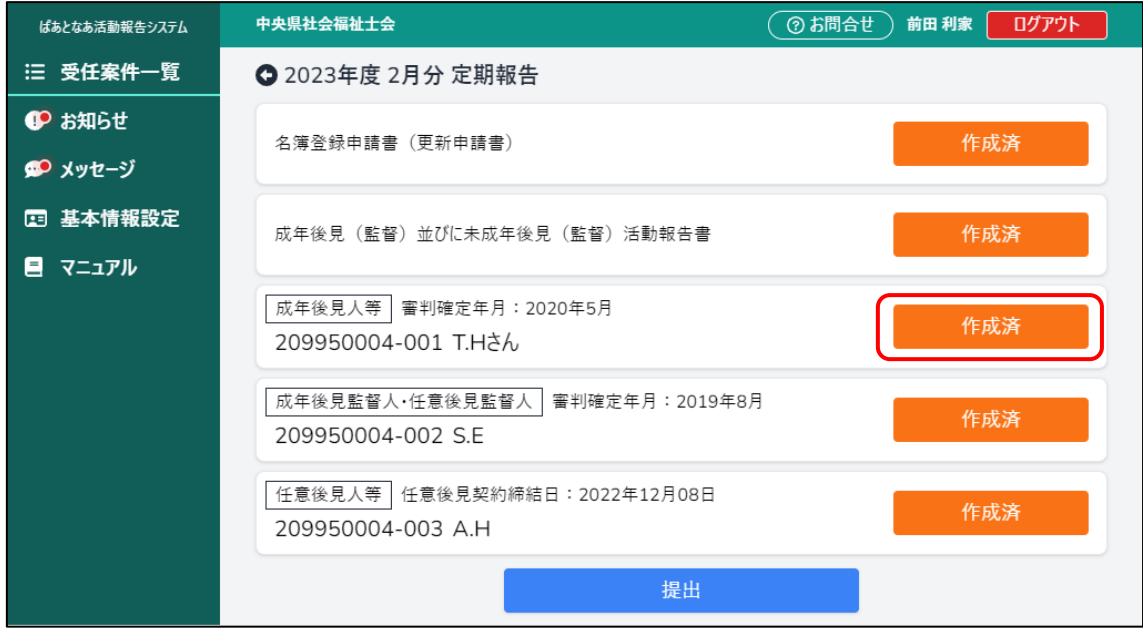

④ 任意の報告書の[作成済]ボタンを押下します。 「入力内容確認」画面が表示されます。

② [定期報告を行う・確認する]ボタンを押下します。 「定期報告一覧」画面が表示されます。

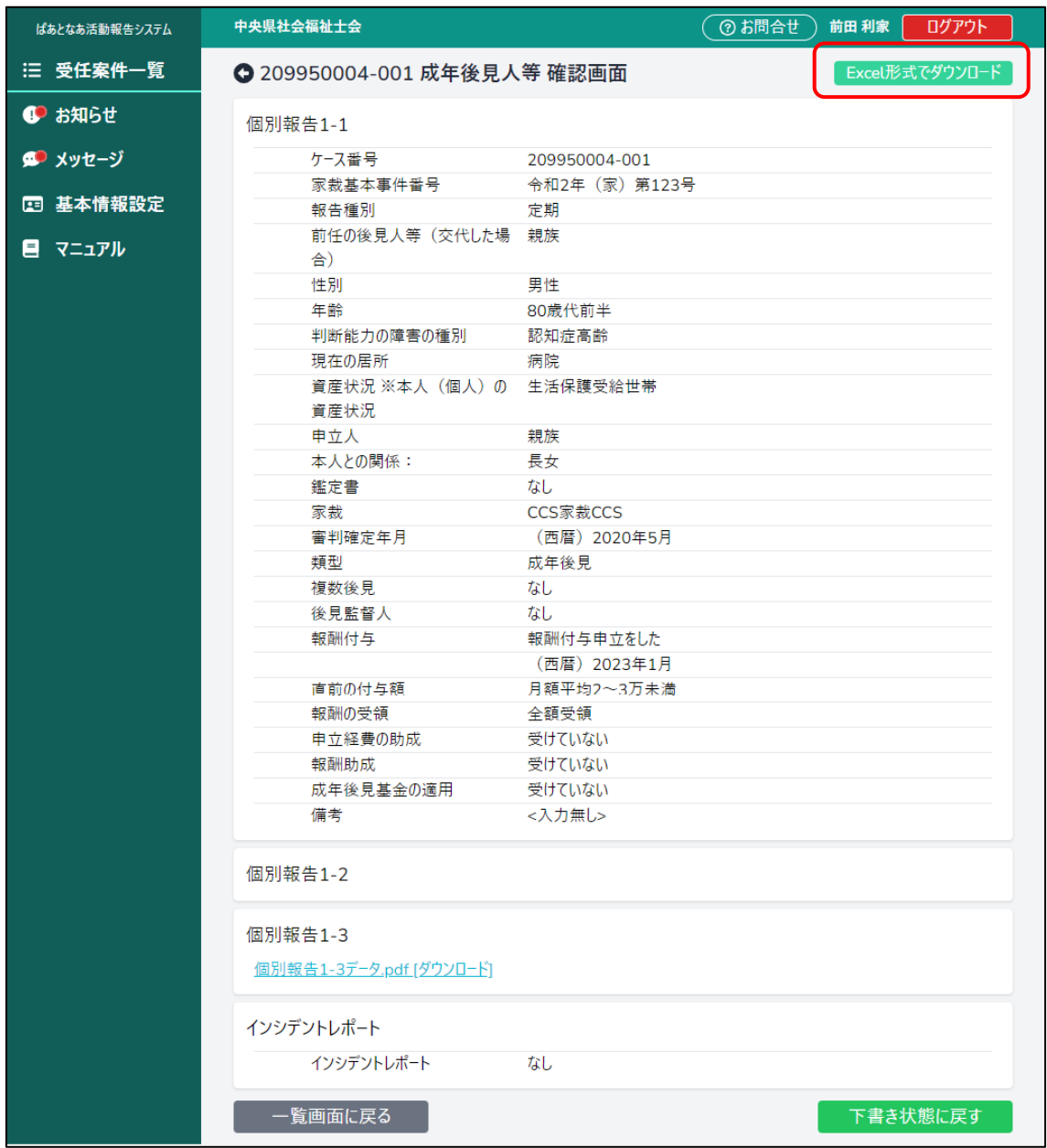

[Excel 形式でダウンロード]を押下し、保存先を選択して保存します。

Excel は以下のように保存されます。

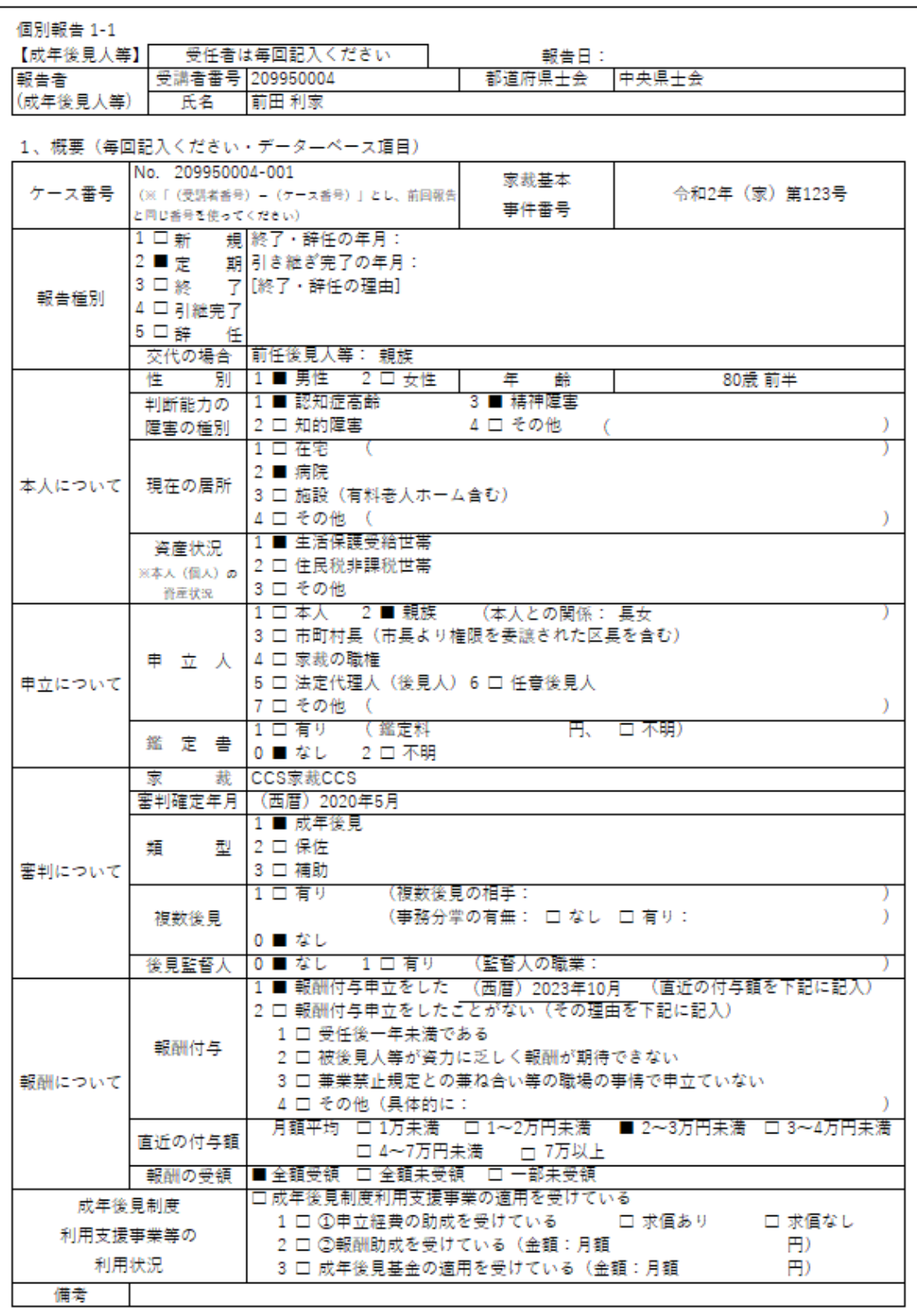

## <span id="page-17-0"></span>**5.3 定期報告を提出する**

すべての報告書の作成が完了したら、県士会へ提出します。

① メニューから[受任案件一覧]を押下します。

「受任案件一覧」画面が表示されます。

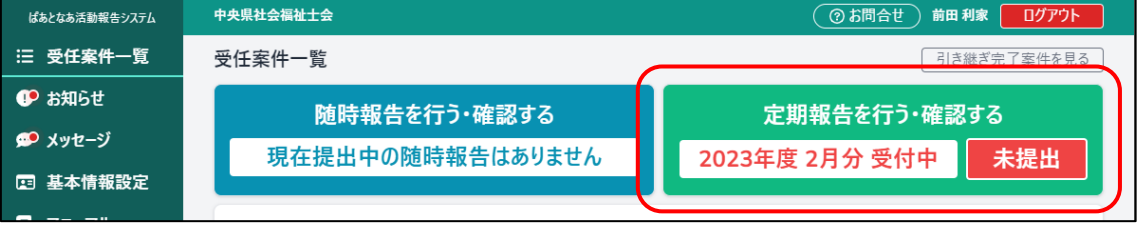

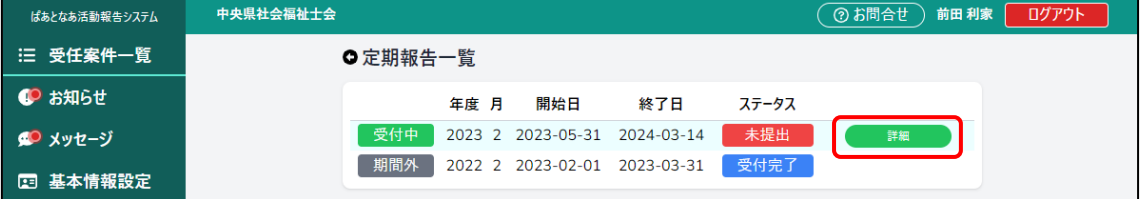

③ 「受付中」と表示されている行にマウスカーソルを合わせ、[詳細]ボタンを押下し ます。

「定期報告」画面が表示されます。 中央県社会福祉士会 (75問合せ) 前田利家 | ログアウト ぱぁとなぁ活動報告システム 三 受任案件一覧 **△** 2023年度 2月分 定期報告 **C** お知らせ 名簿登録申請書(更新申請書) 作成済 ● メッセージ **国基本情報設定** 成年後見(監督)並びに未成年後見(監督)活動報告書 作成済 ■ マニュアル | 成年後見人等 | 審判確定年月: 2020年5月 作成済 209950004-001 T.Hさん |成年後見監督人·任意後見監督人||審判確定年月: 2019年8月 作成済 209950004-002 S.E 任意後見人等 任意後見契約締結日: 2022年12月08日 作成済 209950004-003 A.H 提出 ④ 報告書が全て「作成済」になっていることを確認し、[提出]ボタンを押下します。

② [定期報告を行う・確認する]ボタンを押下します。 「定期報告一覧」画面が表示されます。

報告書の状態が全て「提出済」になったことが確認できます。

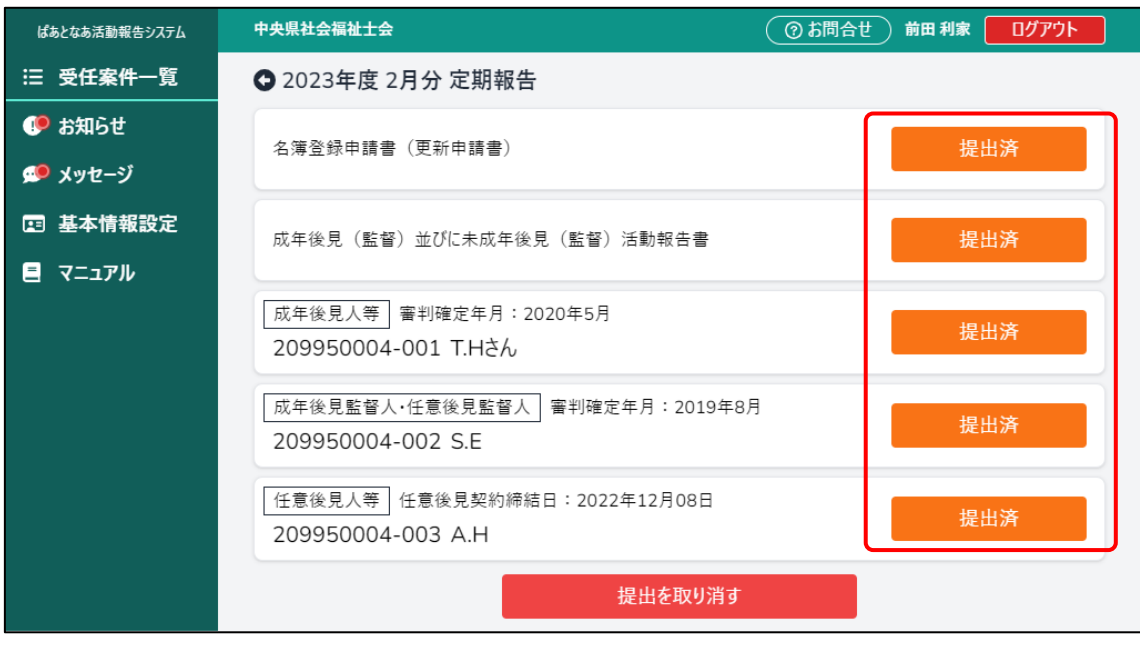

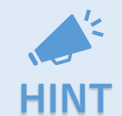

県士会が報告書を確認するまでの間は「提出の取り消し」が行えます。 **HINT** [提出を取り消す]ボタンを押下すると、提出前の状態に戻ります。

# **5.4 差し戻された定期報告を修正する**

報告書が差し戻された場合は県士会からメッセージが来ますので確認します。 (新規のメッセージが来た場合は吹き出しのイラスト右上部に●が表示されています。)

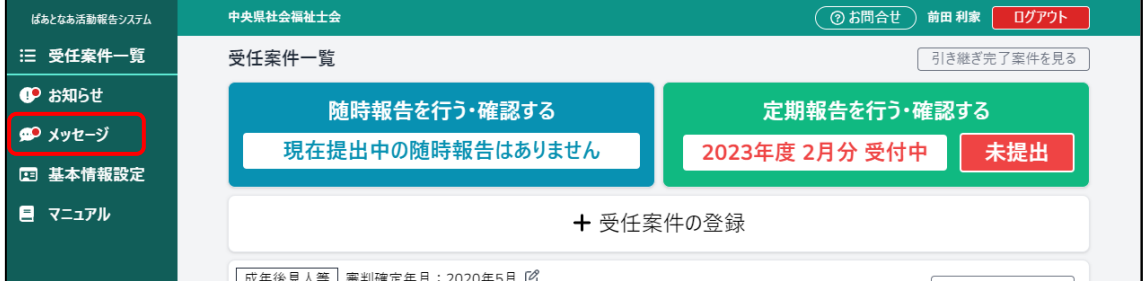

① メニューから[メッセージ]を押下します。 「メッセージ一覧」画面が表示されます。

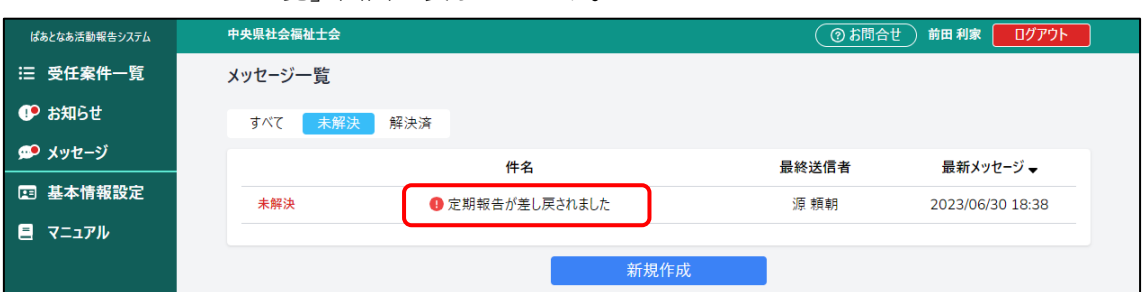

② メッセージの件名にマウスカーソル合わせ押下します。

「メッセージ詳細」画面が表示されます。

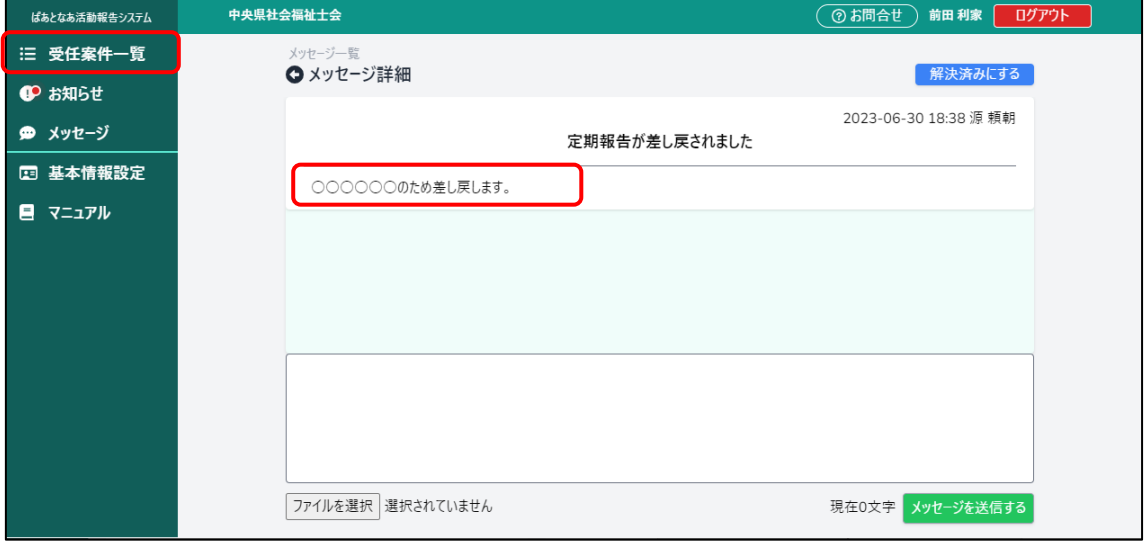

③ 差し戻された理由を確認し、メニューの[受任案件一覧]を押下します。

「受任案件一覧」画面が表示されます。

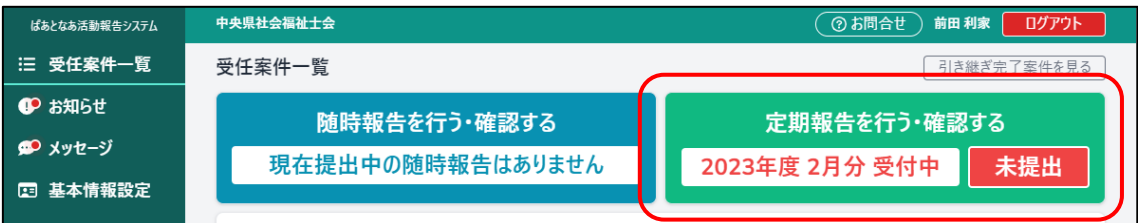

④ [定期報告を行う・確認する]ボタンを押下します。 ※差し戻された場合は[提出済]から[未提出]に変わっています。 「定期報告一覧」画面が表示されます。

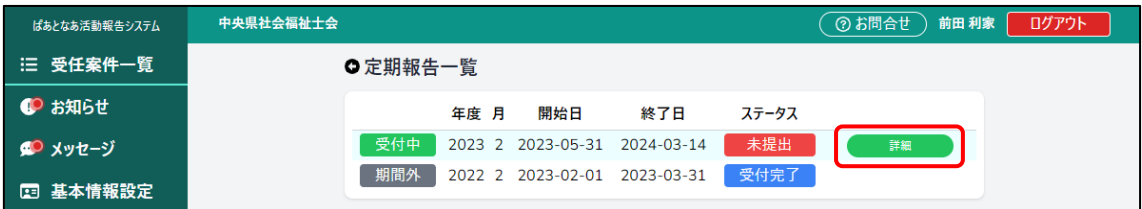

## ⑤ 「受付中」と表示されている行にマウスカーソルを合わせ、[詳細]ボタンを押下し ます。

「定期報告」画面が表示されます。

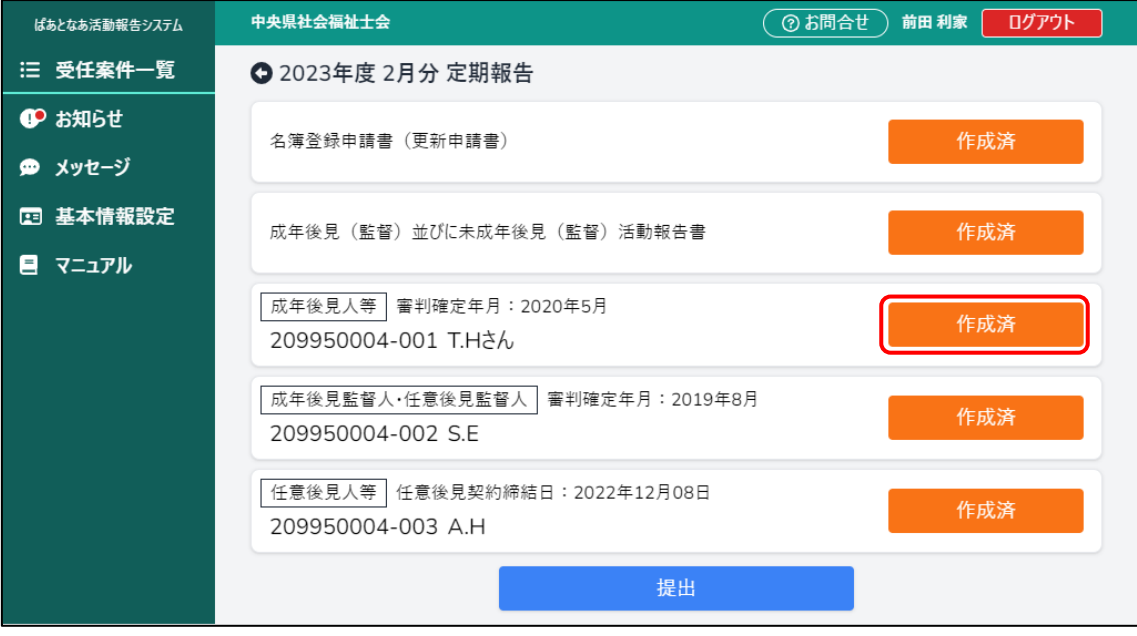

⑥ 修正が必要な報告書の[作成済]ボタンを押下します。

確認画面が表示されます。

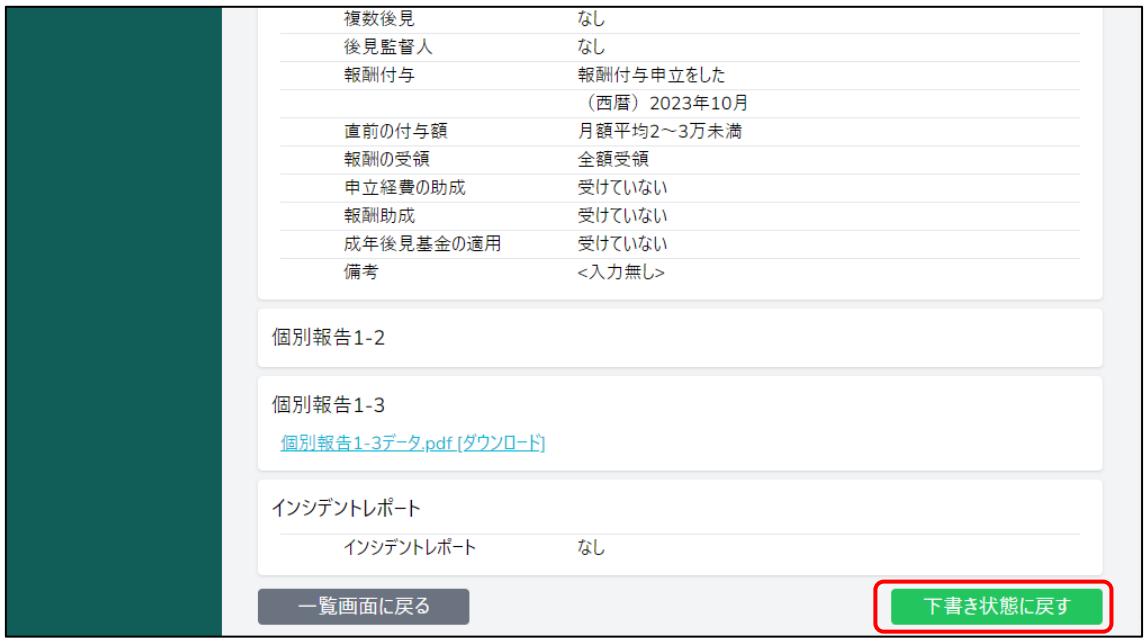

⑦ 画面を下にスクロールして、[下書き状態に戻す]ボタンを押下します。 入力画面が表示されます。

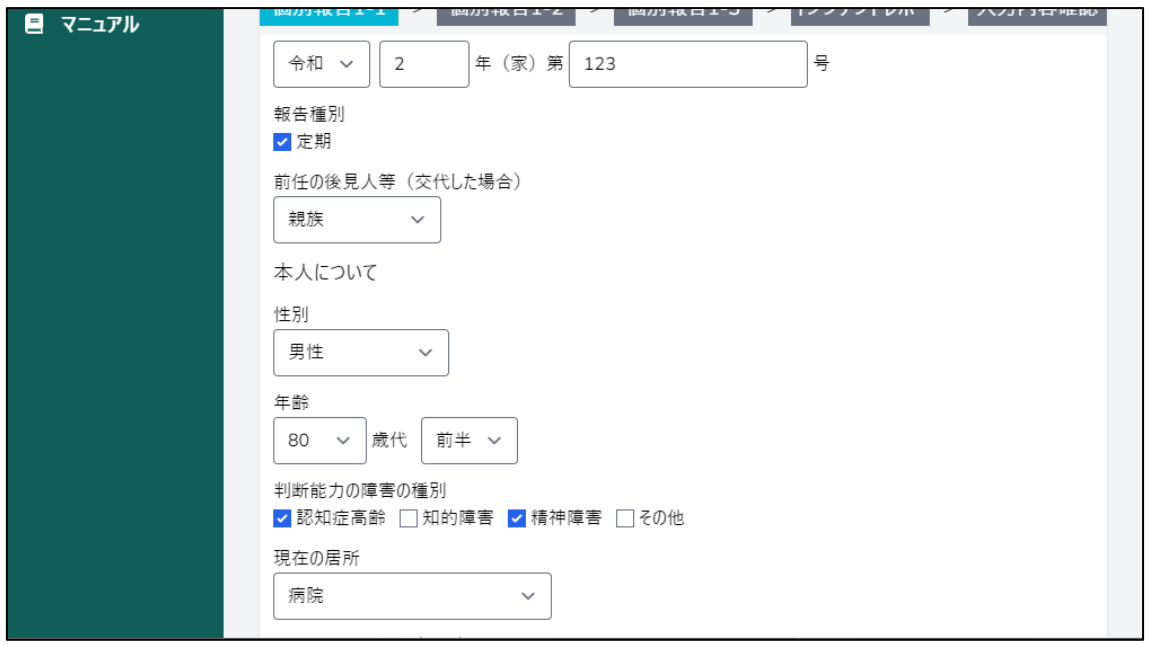

⑧ 修正箇所を修正し、報告書を作成します。 ※今回は「個別報告 1-1 現在の居所」を修正します。修正箇所に応じて適宜修正し てください

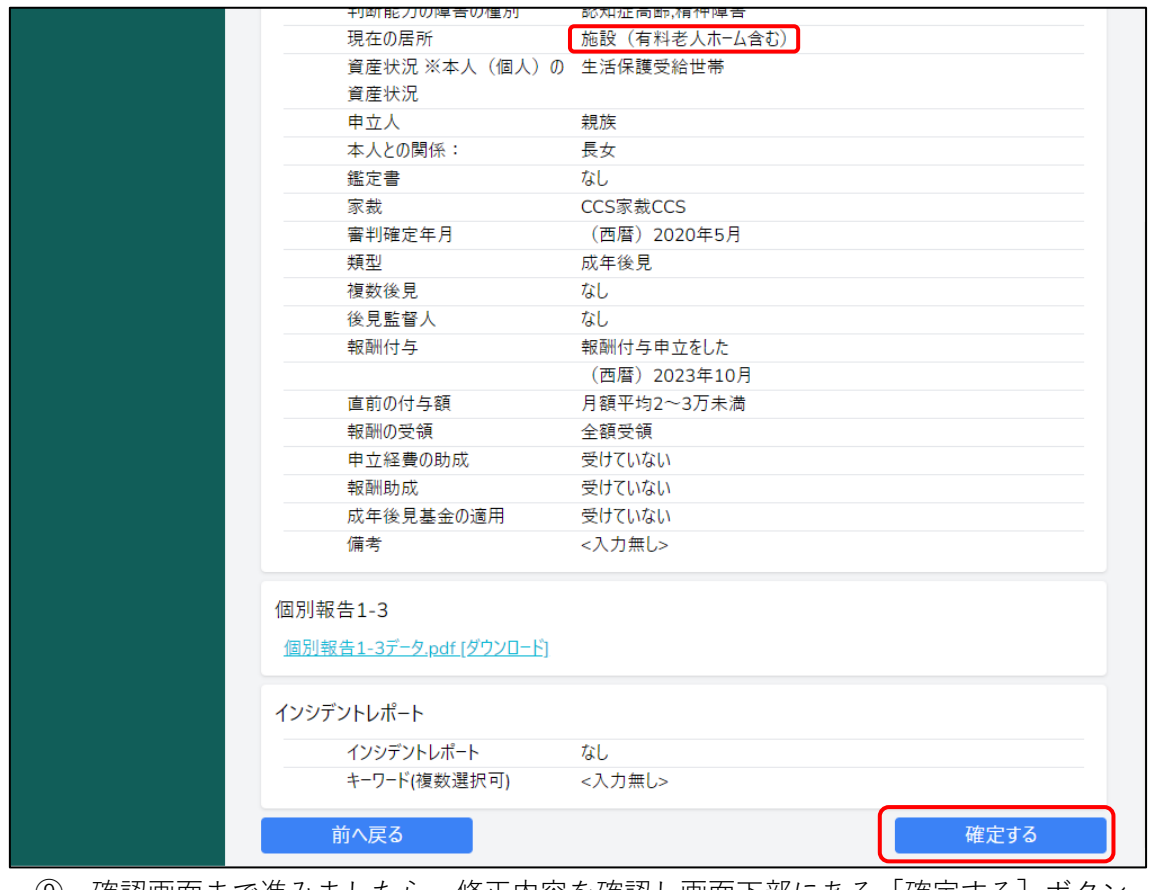

⑨ 確認画面まで進みましたら、修正内容を確認し画面下部にある[確定する]ボタン を押下します。

「定期報告」画面に戻ります。

「作成済」に変わっていることが確認できます。

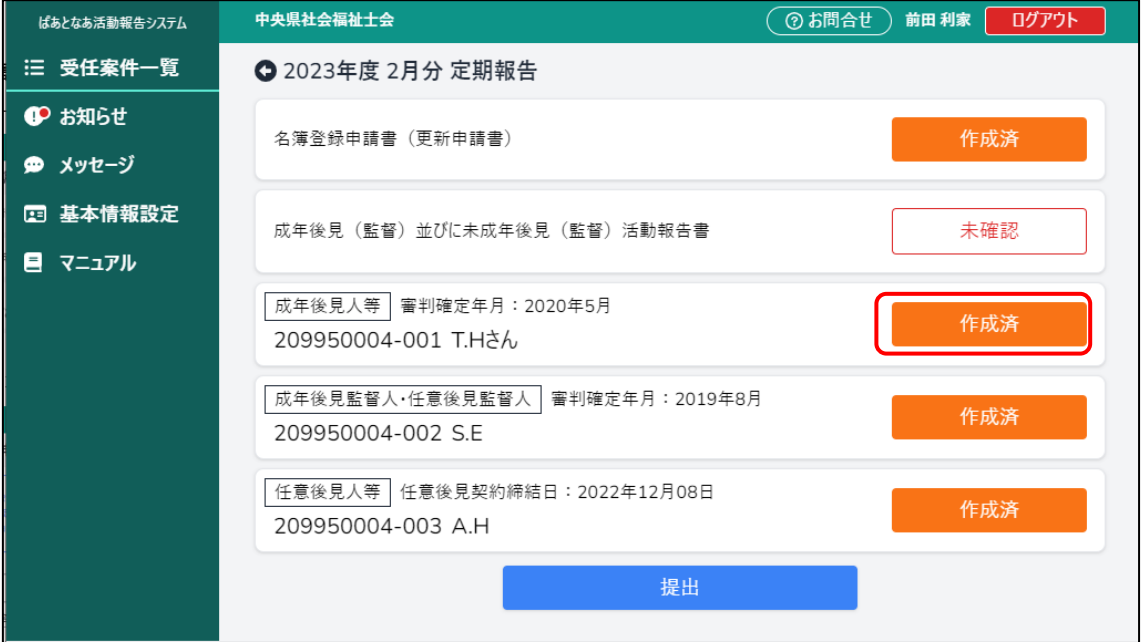

報告書を修正した際は活動報告書の再確認が必要となります。

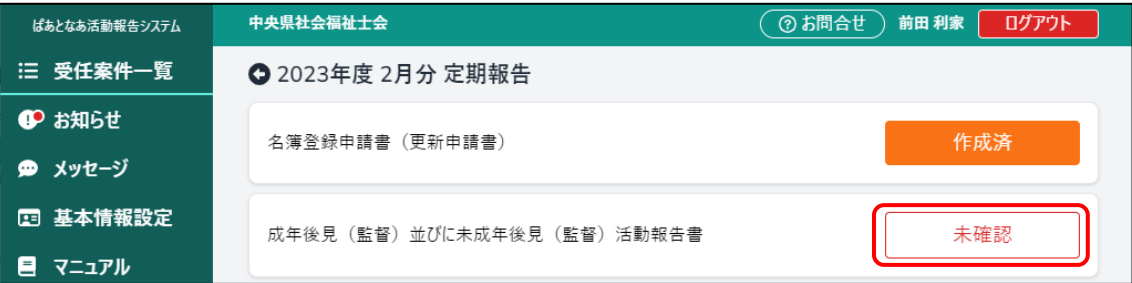

⑩ 活動報告書の[未確認]ボタンを押下します。

「成年後見(監督)益重督)活動報告書」画面が表示されます。 内容に誤りがないかを確認し、[確定]ボタンを押下します。

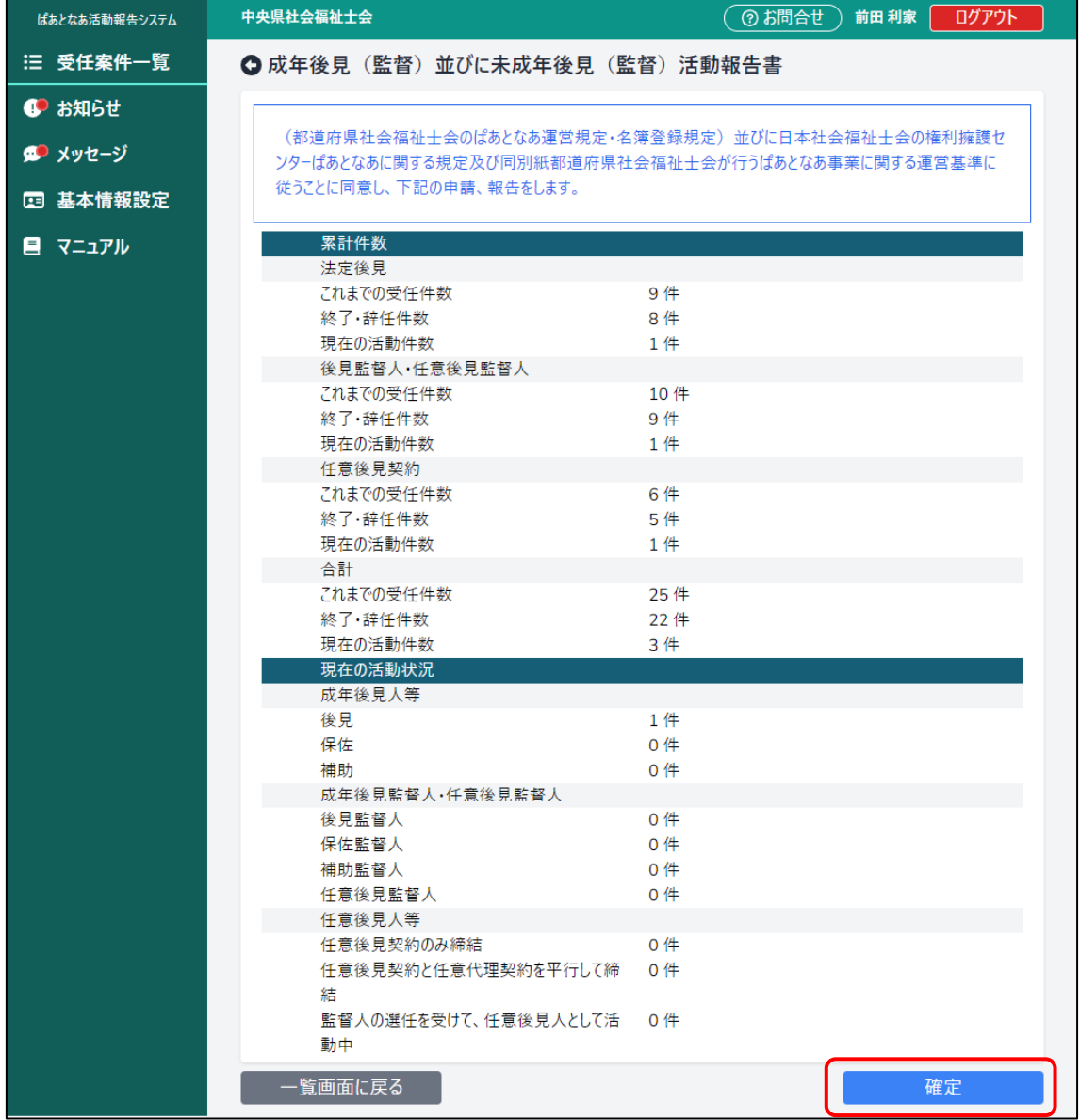

⑪ 内容に誤りがないかを確認し、[確定]ボタンを押下します。

「定期報告」画面に戻ります。

「作成済」に変わっていることが確認できます。

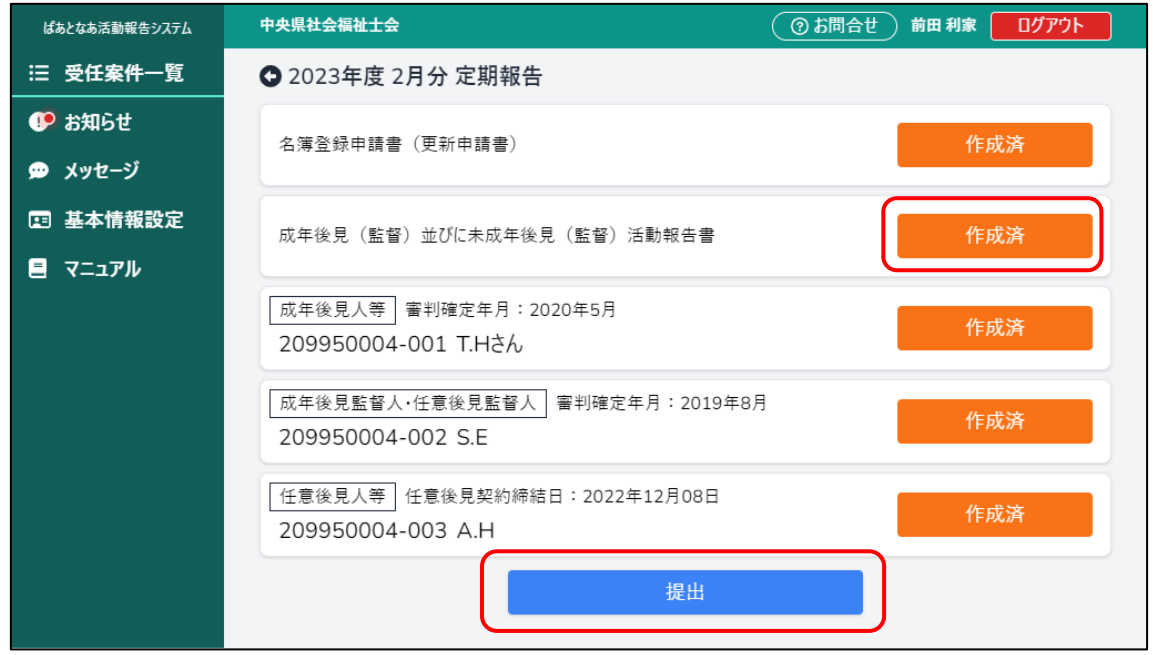

⑫ [提出]ボタンを押下します。 報告書の状態が全て「提出済」になったことを確認します。

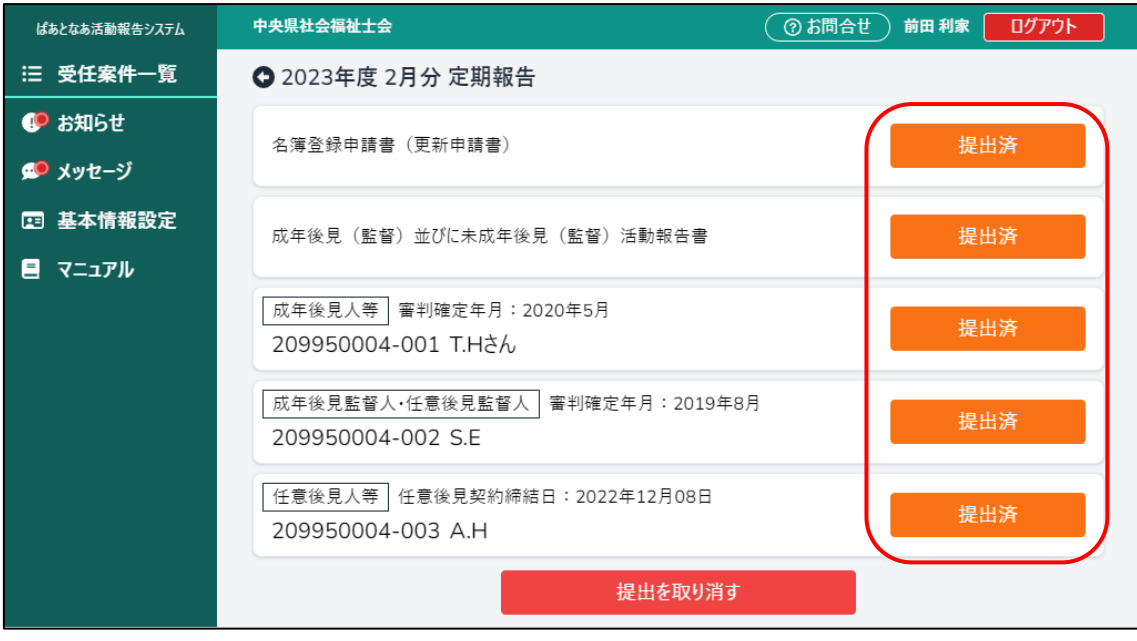

# **6 随時報告書を作成する**

## **6.1 概要**

新規で受任を開始したことや案件が終了したことを県士会に報告するための随時報告書 をシステムで作成し提出を行います。

※所属の県士会によっては定期報告の機会に提出する場合もあるため、提出の規則等は 所属の県士会までご確認ください。

## **6.2 随時報告書を作成する**

登録した受任案件の報告書を作成します。

※受任案件の登録については「3 [受任案件を登録する」](#page--1-1)をご参照ください。

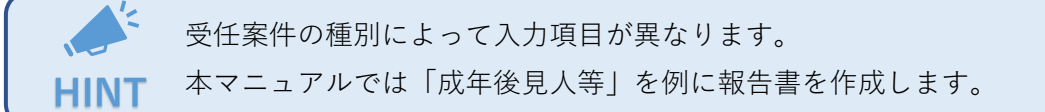

① メニューから[受任案件一覧]を押下します。 「受任案件一覧」画面が表示されます。

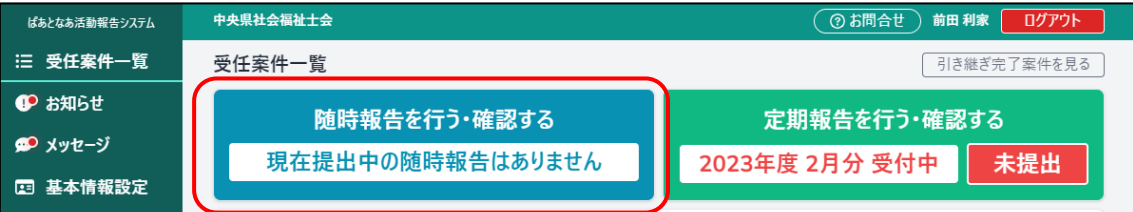

② [随時報告を行う・確認する]ボタンを押下します。 「随時報告」画面が表示されます。

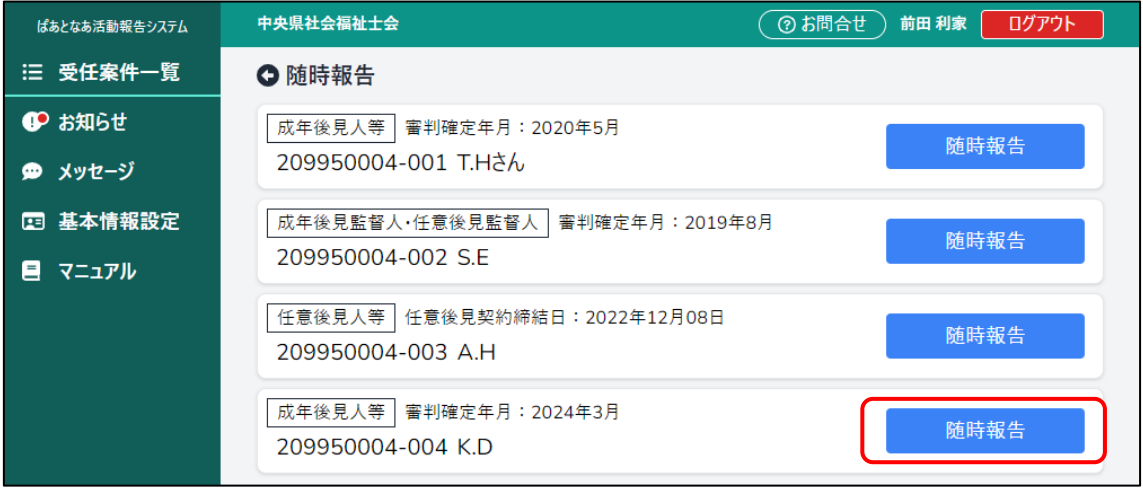

③ 随時報告の作成を行います。作成を行う受任案件の[随時報告]ボタンを押下します。

「個別報告 1-1」画面が表示されます。

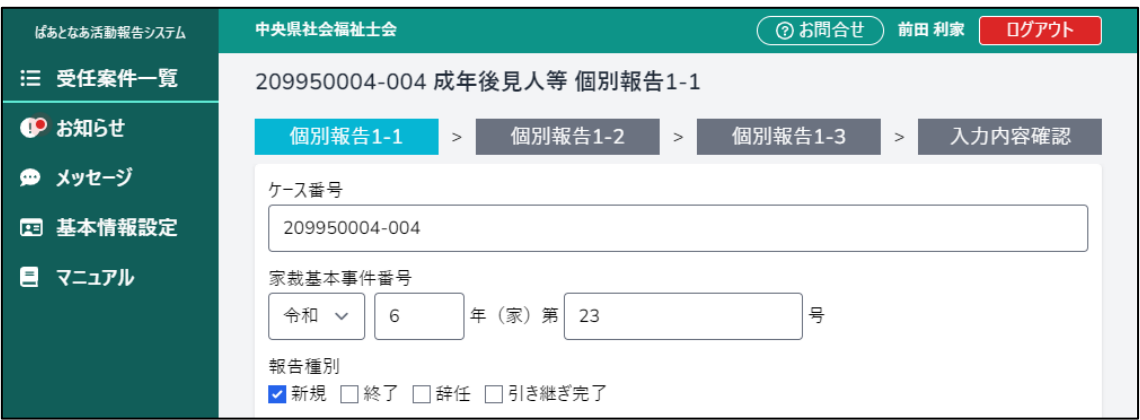

(中略)

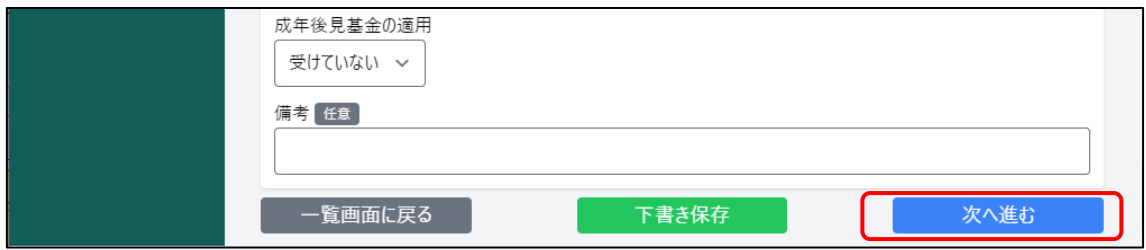

④ 必要事項を入力し、[次へ進む]ボタンを押下します。

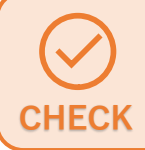

[次へ進む]ボタンを押下すると、入力内容がチェックされます。 不備があった場合はその箇所が赤く表示されますので修正してください。

![](_page_26_Picture_7.jpeg)

報告種別が「新規」を含む場合は[次へ進む]を押下すると、「個別報告 1- 2」に進みます。含まない場合は「個別報告 1-2」を飛ばして「個別報告 1- 3」に進みます。

![](_page_27_Picture_55.jpeg)

#### (中略)

![](_page_27_Picture_56.jpeg)

⑤ 「個別報告 1-2(新規のみ)」、「個別報告 1-3」についても同様に必要事項を入力 し、[確認画面へ進む] ボタンを押下します。

入力内容を途中で保存したい場合は、[下書き保存]ボタンを押下します。 と ログアウトしても入力内容が保存されているため、いつでも保存時点の状 態から入力を再開できます。 **HINT**

画面上部の「個人報告 1-1」「個人報告 1-2」「個人報告 1-3」「入力内容確 認」のガイドは、現在表示している画面を示しています。 **HINT**

![](_page_28_Figure_0.jpeg)

### 「入力内容確認」画面が表示されます。

![](_page_29_Picture_23.jpeg)

# ⑥ 入力内容を確認し、[提出する]ボタンを押下します。

「受任案件一覧」画面に戻ります。

承認待ちの随時報告が増えていることが確認できます。

![](_page_29_Picture_24.jpeg)

「随時報告」の画面からでも報告書が「提出済」になっていることが確認できます。

![](_page_30_Picture_34.jpeg)

![](_page_30_Picture_2.jpeg)

# **6.3 差し戻された随時報告書を修正する**

報告書が差し戻された場合は県士会からメッセージが来ますので確認します。 (新規のメッセージが来た場合は吹き出しのイラスト右上部に●が表示されています。)

![](_page_31_Picture_47.jpeg)

① メニューから[メッセージ]を押下します。 「メッセージ一覧」画面が表示されます。

![](_page_31_Picture_48.jpeg)

② メッセージの件名にマウスカーソル合わせ押下します。

「メッセージ詳細」画面が表示されます。

![](_page_31_Picture_49.jpeg)

③ 差し戻された理由を確認し、メニューの[受任案件一覧]を押下します。

![](_page_32_Figure_0.jpeg)

![](_page_32_Figure_1.jpeg)

④ [随時報告を行う・確認する]ボタンを押下します。 ※差し戻された場合は[差し戻された報告書があります]と表示されます。 「随時報告」画面が表示されます。

![](_page_32_Picture_45.jpeg)

⑤ 修正が必要な随時報告書の[差し戻し]ボタンを押下します。 入力画面が表示されます。

![](_page_33_Picture_19.jpeg)

⑥ 修正箇所を修正し、報告書を作成します。 ※今回は「個別報告 1-1 現在の居所」を修正します。修正箇所に応じて適宜修正し てください

![](_page_34_Picture_26.jpeg)

## ⑦ 確認画面まで進みましたら、修正内容を確認し画面下部にある[提出する]ボタン を押下します。

「受任案件一覧」画面に戻ります。承認待ちの随時報告が増えていることが確認でき ます。

![](_page_34_Picture_27.jpeg)

「随時報告」の画面からでも報告書が「提出済」になっていることが確認できます。

![](_page_34_Picture_28.jpeg)

# **7 過去の報告書を確認する**

## **7.1 概要**

システムから提出した定期報告および随時報告を後から確認できます。

# **7.2 受任案件ごとの報告履歴を確認する**

![](_page_35_Picture_58.jpeg)

② 確認したい受任案件の[履歴を見る]ボタンを押下します。

「報告書履歴」画面が表示されます。

![](_page_35_Picture_59.jpeg)

③ 確認したい報告書にマウスカーソルを合わせ、[詳細]ボタンを押下します。

![](_page_35_Picture_10.jpeg)

① メニューから[受任案件一覧]を押下します。 「受任案件一覧」画面が表示されます。

#### 過去の報告書が確認できます。

![](_page_36_Picture_49.jpeg)

![](_page_36_Figure_2.jpeg)

# **7.3 過去の定期報告を確認する**

① メニューから[受任案件一覧]を押下します。

「受任案件一覧」画面が表示されます。

![](_page_36_Picture_50.jpeg)

② [定期報告を行う・確認する]ボタンを押下します。

### 「定期報告一覧」画面が表示されます。

![](_page_37_Picture_28.jpeg)

③ 確認したい定期報告にマウスカーソルを合わせ、[詳細]ボタンを押下します。 「定期報告」画面が表示されます。

![](_page_37_Picture_29.jpeg)

④ 確認したい報告書の[確定済み]ボタンを押下します。 過去の定期報告にて提出した報告書が閲覧できます。

![](_page_37_Picture_30.jpeg)